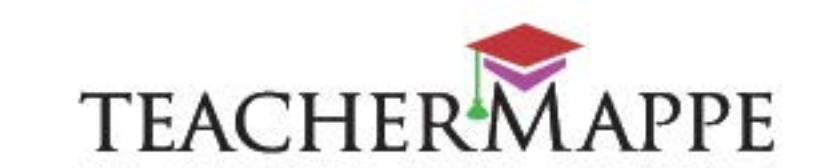

# **Modulo SuperMappe Evo**

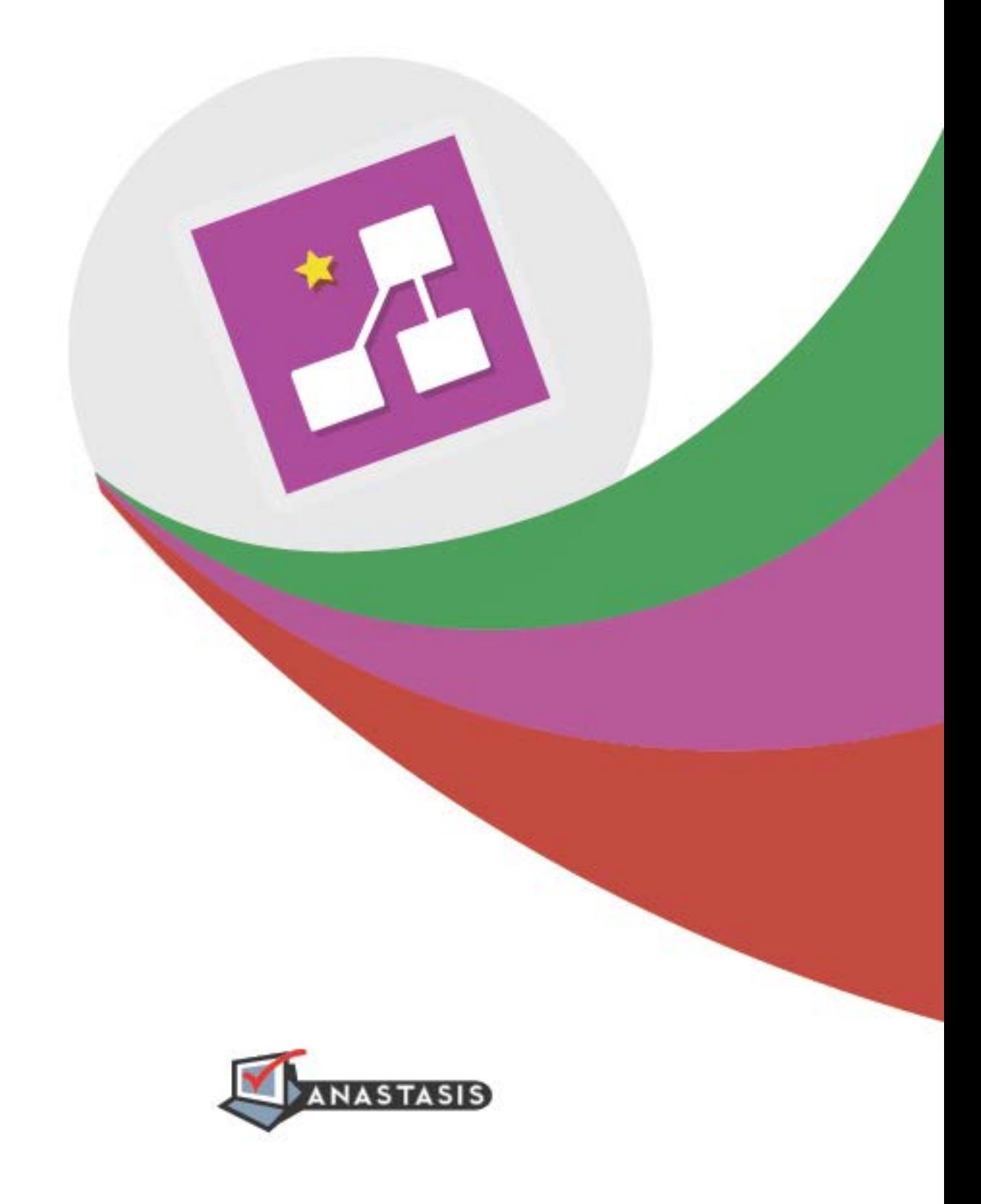

 $\frac{1}{M}$ 

# **INDICE**

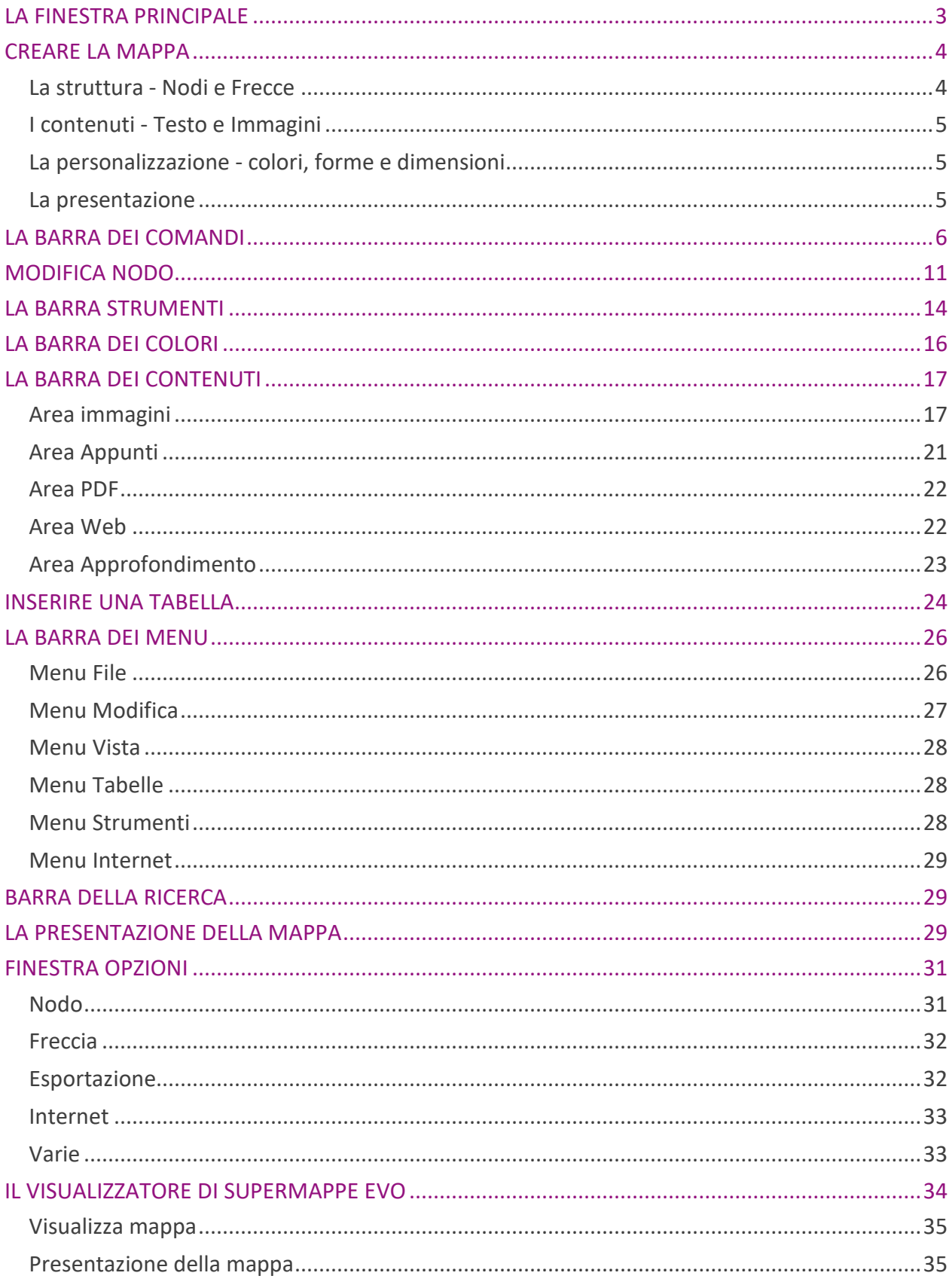

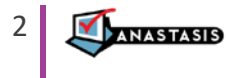

# <span id="page-2-0"></span>**LA FINESTRA PRINCIPALE**

La finestra principale di SuperMappe Evo si apre con attivo un foglio di lavoro, denominato "Mappa1", da qui è possibile iniziare a creare la mappa.

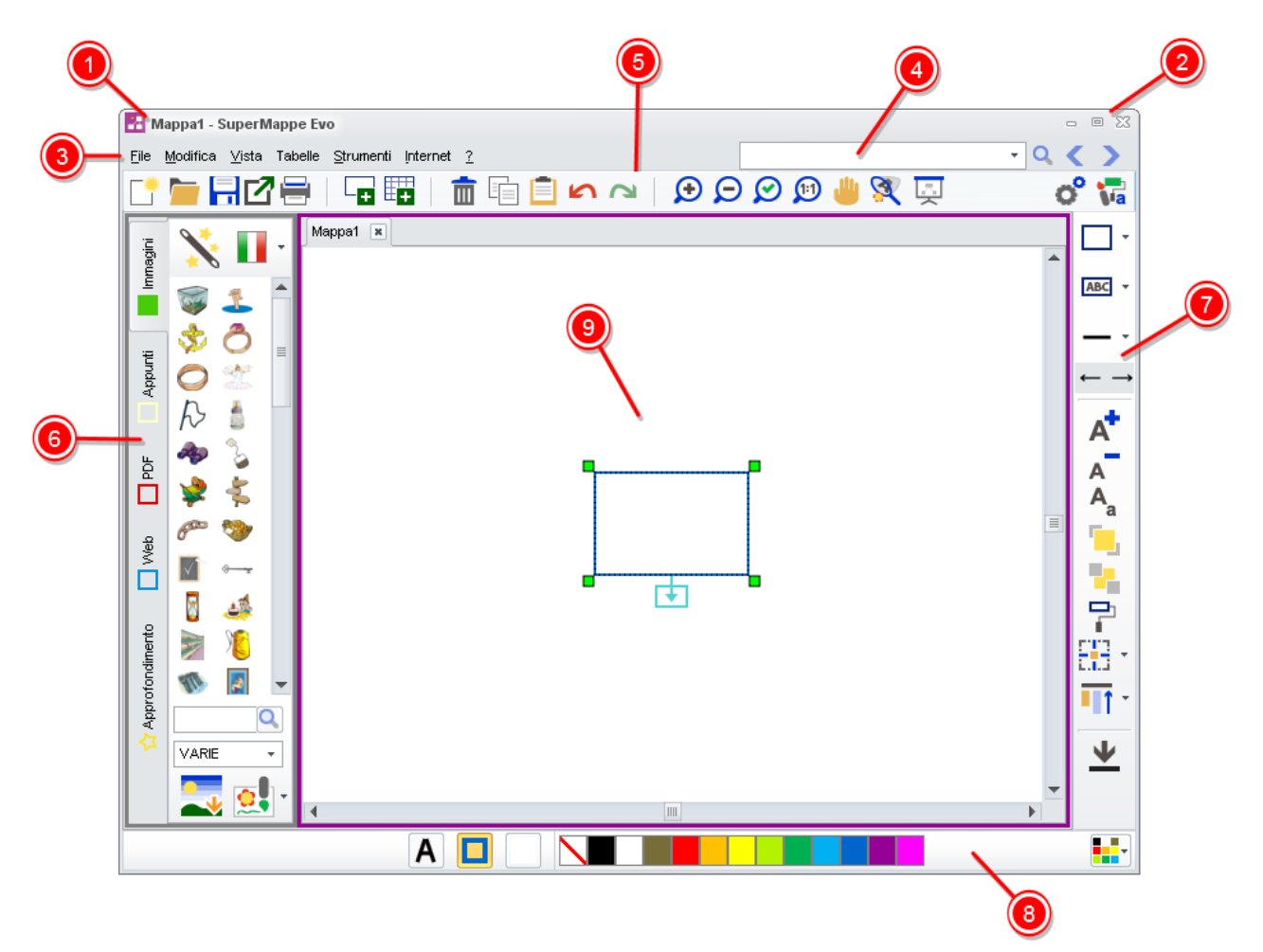

- 1. **Barra del titolo**: in questa barra sono presenti il nome del file attivo in quel momento e il nome del programma
- 2. **I comandi di gestione della finestra**: Minimizza, Ripristina, Chiudi.
- 3. **Barra dei menu**: in questa barra sono presenti tutti i menu disponibili.
- 4. **Barra della ricerca**: per cercare nei contenuti della mappa.
- 5. **Barra dei comandi**: in questa barra sono presenti i comandi dei menu più utilizzati.
- 6. **Barra dei contenuti:** in quest'area possiamo selezionare dei contenuti già esistenti da inserire nel nodo selezionato. Possiamo scegliere tra: immagini, Appunti, PDF, Web, Approfondimento. Una volta selezionata l'opzione si apre l'area contenente gli elementi disponibili.
- 7. **Barra Strumenti:** dove troviamo i comandi per la personalizzazione del nodo, con i comandi relativi alla forma e al testo.
- 8. **Barra dei colori**: dove possiamo scegliere il colore per l'elemento selezionato.
- 9. **Area di lavoro**: dove appare il contenuto della mappa attiva.

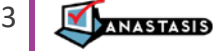

# <span id="page-3-0"></span>**CREARE LA MAPPA**

# <span id="page-3-1"></span>**LA STRUTTURA - NODI E FRECCE**

Un mappa è formata da **nodi** collegati tra loro attraverso le **frecce**.

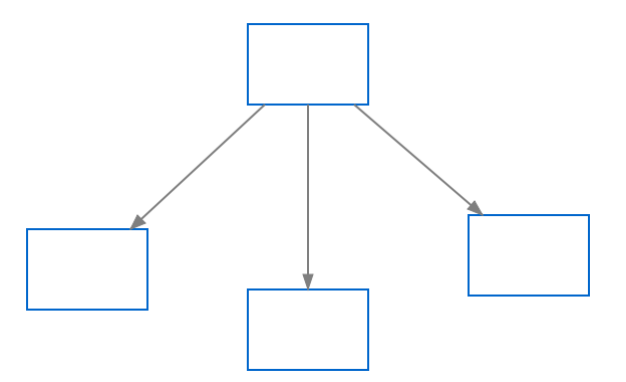

Il nodo è il componente principale della mappa. Un nodo può contenere testo e immagini.

Quando apriamo una nuova mappa, il programma inserisce automaticamente un nodo vuoto.

Per selezionare un nodo basta fare clic sul riquadro, appariranno le **maniglie di ridimensionamento** per modificare le dimensioni del nodo e il pulsante per **creare un nodo** "figlio".

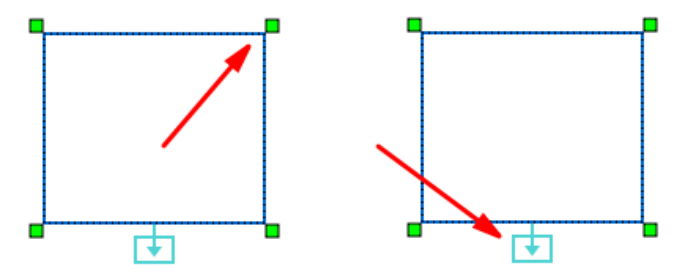

Inoltre facendo clic nell'area del nodo e tenendo premuto il tasto sinistro del mouse possiamo posizionare il nodo in qualsiasi punto della mappa.

E' possibile inserire un nuovo nodo in vari modi:

- dalla barra dei comandi  $\overline{+}$
- con il pulsante *creare un nodo* "figlio , questo pulsante serve anche per creare la **freccia** di collegamento ad un altro nodo
- facendo clic con il tasto destro del mouse nella mappa.

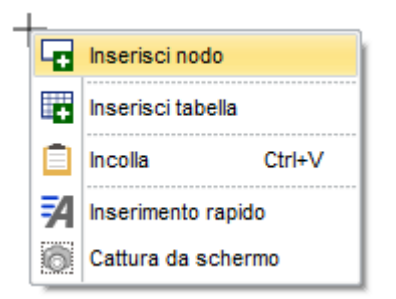

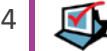

**NASTASIS** 

# <span id="page-4-0"></span>**I CONTENUTI - TESTO E IMMAGINI**

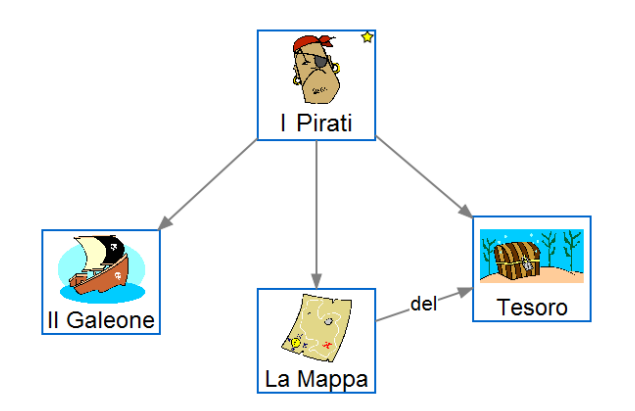

Un nodo può essere formato da un **titolo** e/o da un'**immagine**. Queste sono le parti visibili nella mappa.

Le immagini possono essere prese da varie fonti: dalla galleria di SuperMappe Evo, dal computer, 'catturate' con lo strumento [cattura da schermo] del menu tasto destro e con il copia/incolla.

All'interno del nodo è possibile inserire testo e immagini di **approfondimento** e **collegamenti** a file esterni. Quando in un nodo sono presenti un approfondimento e/o dei collegamenti esterni, sul nodo appare il simbolo a forma di stella.

*Per sapere come inserire i Testi e le Immagini leggi il capitolo MODIFICA NODO e il capitolo LA BARRA DEI CONTENUTI*

# <span id="page-4-1"></span>**LA PERSONALIZZAZIONE - COLORI, FORME E DIMENSIONI**

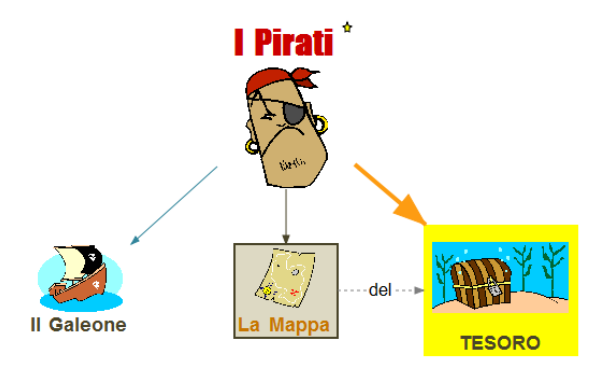

La mappa può essere personalizzata usando gli strumenti a disposizione.

Per la personalizzazione del testo leggi il capitolo **MODIFICA NODO**

*Per sapere come personalizzare la mappa con colori, forme, dimensioni e altro leggi il capitolo LA BARRA STRUMENTI e LA BARRA DEI COLORI*

# <span id="page-4-2"></span>**LA PRESENTAZIONE**

Una volta terminata la mappa è possibile 'presentarla'. *Per sapere come presentare la mappa leggi il capitolo PRESENTAZIONE DELLA MAPPA*

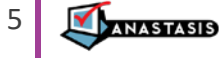

# <span id="page-5-0"></span>**LA BARRA DEI COMANDI**

In questa barra sono presenti i pulsanti dei comandi più usati presenti nei vari menu, vediamoli in dettaglio.

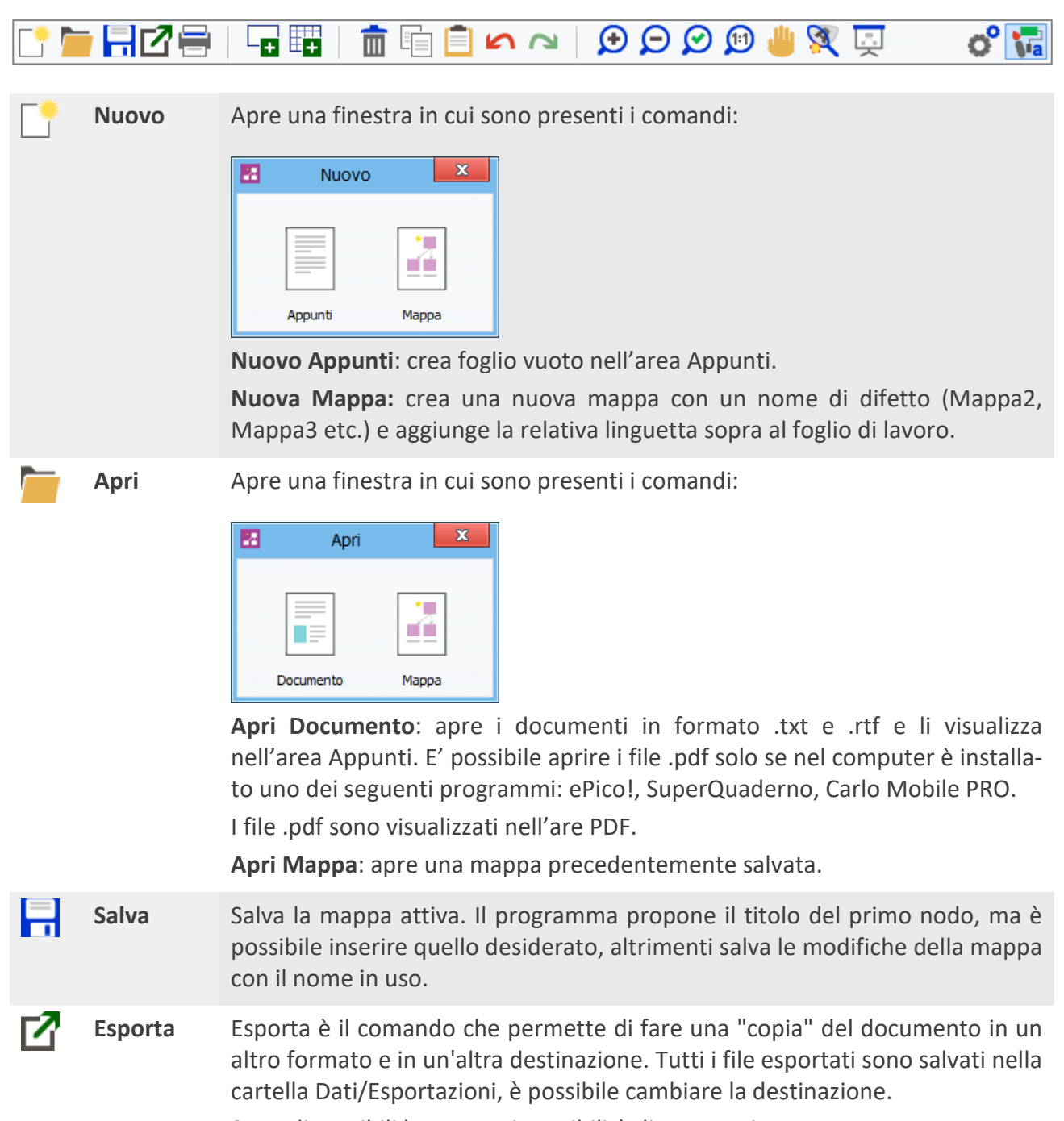

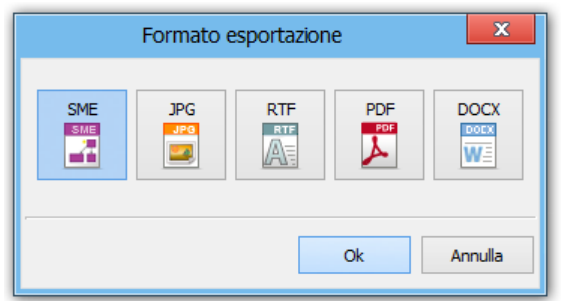

Sono disponibili le seguenti possibilità di esportazione:

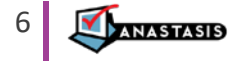

**SME**: esporta la mappa con il formato standard di SuperMappe Evo.

Se la mappa ha allegati è possibile scegliere se esportare solo la mappa o la mappa e gli allegati, in questo caso viene creata una cartella, con lo stesso nome della mappa, che contiene mappa e files.

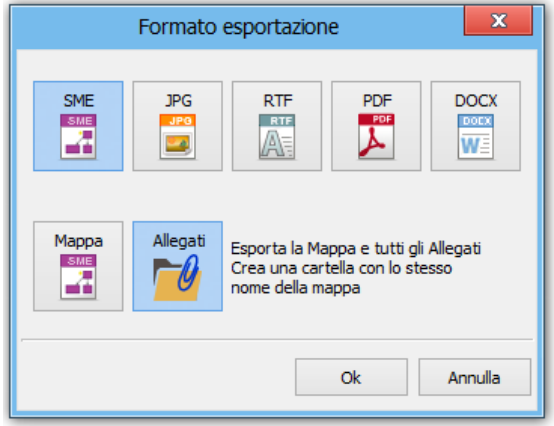

**JPG**: se scegliamo questa opzione il programma ci propone di scegliere la dimensione dell'immagine: grande, media o piccola.

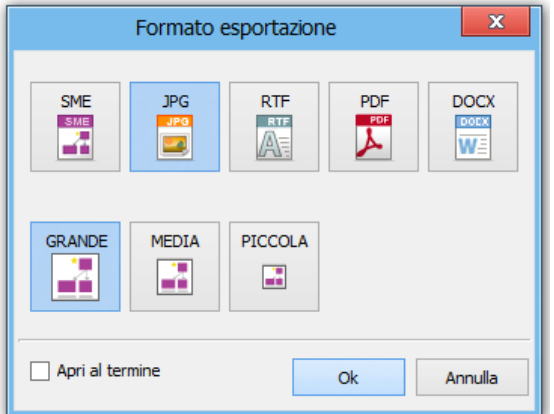

Inoltre possiamo attivare l'opzione **Apri al termine** che apre il file esportato.

**RTF - PDF - DOCX**: è possibile decidere cosa includere nel file di destinazione (**Approfondimenti** e **Immagini**). L'opzione **Stile semplificato** imposta una formattazione diversa da quella della mappa, definita nel menu Opzioni/Esportazioni. L'opzione **Numero di paragrafo** assegna una numerazione progressiva ai paragrafi che compongono il testo.

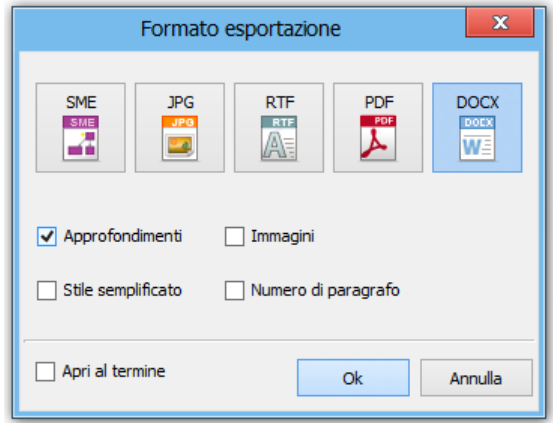

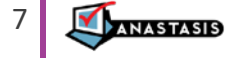

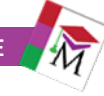

HŢ

**Stampa** Stampa la mappa nella stampante definita. Si può modificare l'orientamento del foglio (orizzontale o verticale), il numero di copie e i margini.

> E' inoltre possibile stampare un poster della mappa, indicando il numero di fogli da utilizzare.

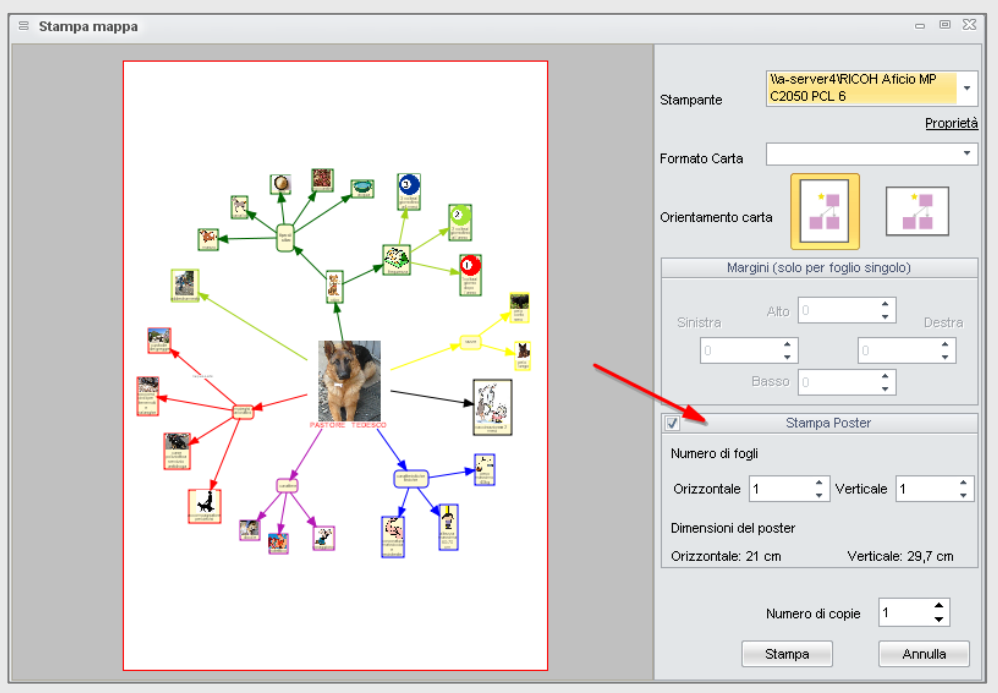

**Inserisci nodo** Aggiunge un nodo alla mappa corrente. Se non vi è nessun nodo selezionato ne crea uno isolato, altrimenti lo crea collegato al nodo selezionato.

**Inserisci Tabella** Inserisce una Tabella nella mappa corrente.

Viene richiesto di specificare il numero di colonne e di righe, fini ad un massimo di 20x20.

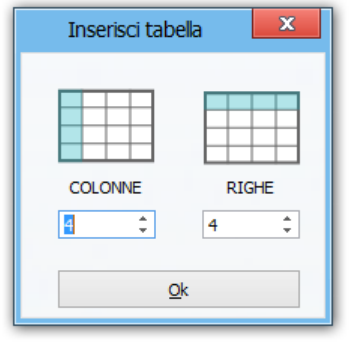

**Elimina** Cancella dalla mappa gli oggetti selezionati.

**Copia** Copia negli appunti gli oggetti selezionati.

**Incolla** Incolla il contenuto degli appunti.

Se negli appunti c'è una porzione di mappa (oggetti e frecce) verrà creato un nuovo blocco duplicando l'originale; se invece negli appunti è presente un'immagine esterna, la inserisce al posto degli oggetti selezionati. Se non è presente una selezione crea un nuovo oggetto.

Per acquisire un'immagine è sufficiente copiarla dalla sorgente esterna; ad

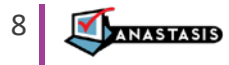

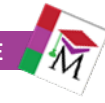

esempio, utilizzando un browser internet, basterà posizionarsi sull'immagine presente in una pagina qualunque ed eseguire la sequenza tasto destro del mouse e quindi copia. È possibile anche incollare del "testo" che si è copiato internamente al programma o da qualsiasi altro programma. **Annulla** Annulla l'ultima operazione effettuata. Il programma supporta fino a 10 livelli di ripristino, oltre, le modifiche non sono più annullabili. **Ripristina** Ripristina una modifica annullata con il comando precedente. Si possono ripristinare tutte le modifiche annullate fino all'ultima effettuata.  $\Theta$ **Ingrandi-**Ingrandisce la visualizzazione della mappa. Se è selezionato un nodo, mette **sci** al centro dell'inquadratura ingrandita, il nodo selezionato. Θ **Riduci** Riduce la visualizzazione della mappa. Se è selezionato un nodo, mette al centro dell'inquadratura ridotta, il nodo selezionato. の **Adatta al-**Visualizza l'intera mappa adattando l'ingrandimento alla dimensione della **lo scher**finestra. **mo Vista**  Visualizza l'immagine a dimensioni reali.  $\left( 1\right)$ **100 % Mano** Attiva/disattiva la modalità di spostamento della visualizzazione nella mappa. Quando una mappa contiene molti nodi e frecce, possiamo usare questo comando per visualizzare tutti i componenti della mappa. Cliccando in un punto qualsiasi della mappa e tenendo premuto il tasto sinistro del mouse, è possibile trascinare la mappa, spostandone la visualizzazione. Per evitare di selezionare il pulsante Mano possiamo tenere il pulsante centrale del mouse (rotellina) che se tenuto premuto attiva automaticamente il comando Mano. S Questo pulsante apre un pannello che permette di copiare testo e/o imma-**Cattura testo e**  gini da un'altra applicazione. **immagini** 兩 Cattura

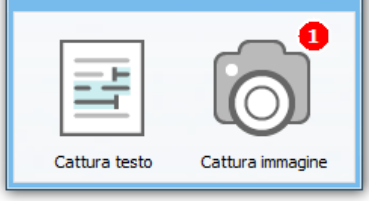

**Cattura testo:** selezionare un testo presente in qualsiasi applicazione poi premere il pulsante **Cattura testo**.

**Cattura immagine**: per catturare un'immagine da schermo, premere il bottone Cattura immagine e selezionare l'area interessata tenendo premuto il tasto sinistro del mouse. Per facilitare la cattura da schermo è disponibile l'opzione **Cattura schermo precisa** ( <sup>C</sup>Opzioni, tab Varie, Cattura schermo precisa). Attivando questa opzione la cattura viene confermata solo dopo la pressione del tasto [Invio].

9 **NASTASIS** 

Apparirà il numero di testi e immagini "catturati" sino a quel momento. Chiudendo il pannello con la [X] in alto a destra il pannello si chiude e il programma inserisce le immagini e i testi nell'area Appunti.

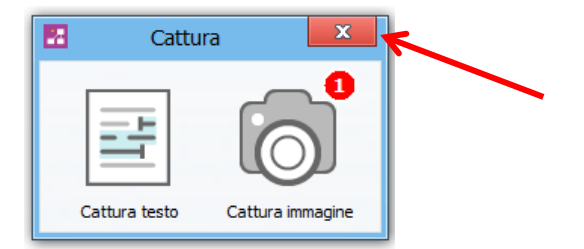

**Presenta-**Avvia la modalità "Presentazione" della mappa (vedi capitolo *Presentazione* Ŀ, **zione** *della mappa*).

**Opzioni** Apre il menu dove è possibile modificare le impostazioni del programma (vedi capitolo *Finestra Opzioni*).

<span id="page-9-0"></span>**Strumenti** Visualizza/Nasconde la Barra Personalizza (barra strumenti + barra dei colo-**Va** ri).

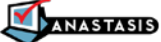

# **MODIFICA NODO**

 $=$  $\chi$ Modifica nodo − ■ ☆  $\mathcal A$ G  $I \subseteq x_2$   $x^2$   $\overline{w}$  $\equiv$  $\equiv$ 18 巨  $#$ **TITOLO IMMAGINE** APPROFONDIMENTO A A N HILL 星  $Qk$ 

Facendo doppio clic sul nodo si apre la finestra Modifica Nodo.

Nell'area **Titolo**, possiamo inserire il testo che appare nella mappa.

Nell'area **Approfondimento** possiamo inserire tutto il testo che ci interessa, inerente l'argomento trattato dal nodo.

Nell'area **Immagine** è visualizzata, se presente, l'immagine associata al nodo. Facendo clic con tasto destro del mouse sull'immagine è possibile rimuoverla.

Per inserire titolo e approfondimento possiamo usare la tastiera oppure incollare testo e immagini presi da altri documenti.

Vediamo i comandi presenti sulle barre disponibili.

#### **Barra dei comandi**

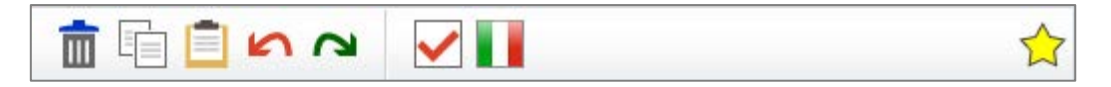

Vediamo in dettaglio i comandi presenti:

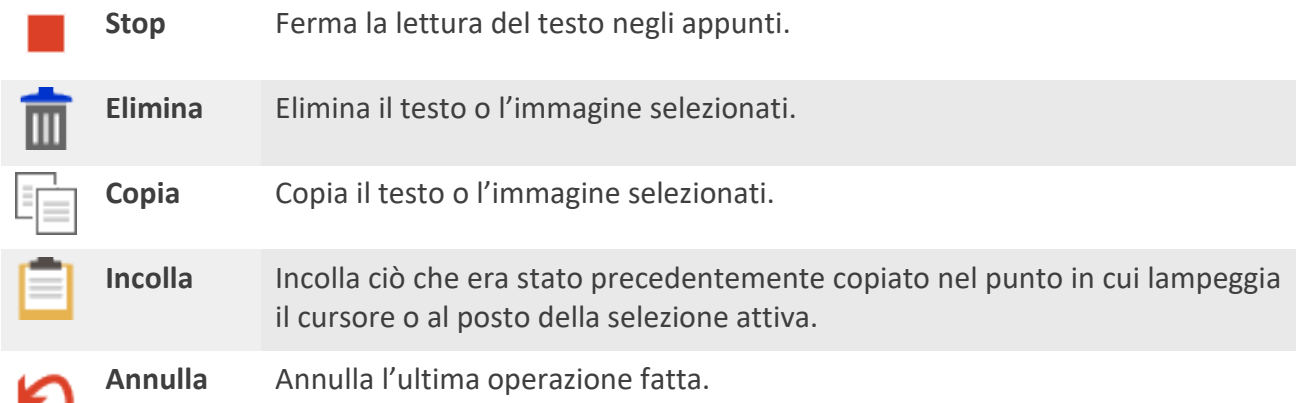

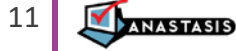

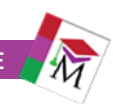

**Ripristina** Ripristina l'ultima operazione annullata.

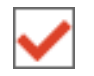

**Controllo ortografia**

Attiva/disattiva il controllo ortografico del testo.

Quando è attivo segnala le parole non riconosciute con una sottolineatura rossa.

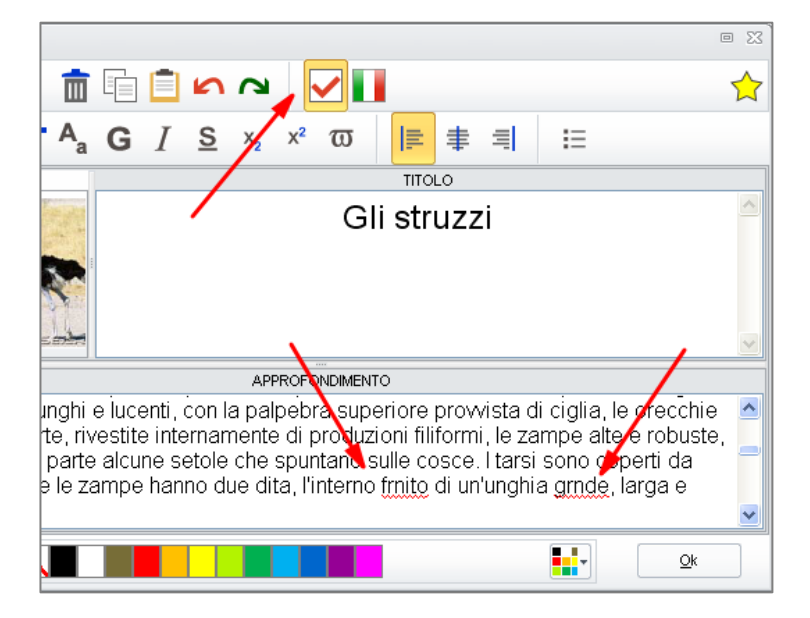

**Lingua** Apre il menu in cui è possibile scegliere la lingua del dizionario a cui farà riferimento il controllo ortografico.

**Collegamenti**

Apre la finestra dove possiamo scegliere il tipo di collegamento che vogliamo aggiungere al nostro nodo. I collegamenti si riferiscono a file esterni alla mappa che possono essere di utilità per i contenuti del nodo selezionato.

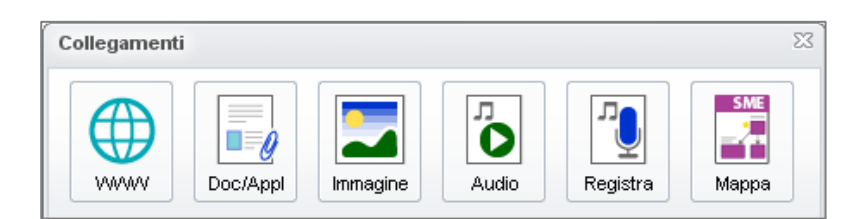

Apre la finestra in cui inserire l'indirizzo della pagina web che vogliamo collegare.

Apre la finestra dove scegliere il file documento da collegare.

Apre la finestra dove scegliere il file immagine da collegare.

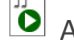

Apre la finestra dove scegliere il file audio da collegare.

Apre la finestra dove sono presenti i comandi per la registrazione di un file audio.

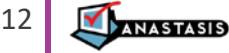

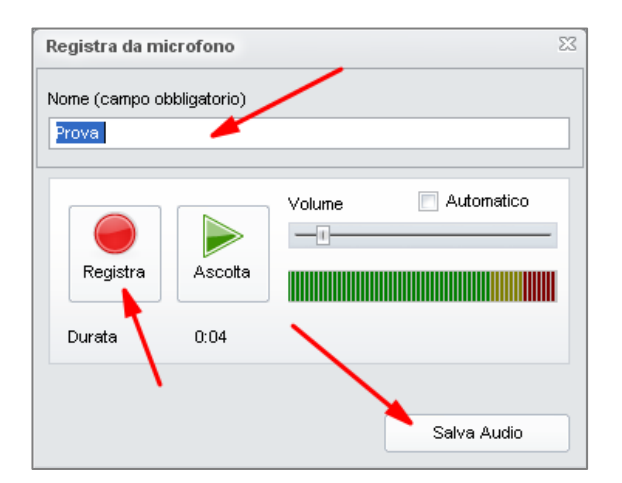

E' necessario inserire il **nome** da assegnare al file audio, premere poi il pulsante **Registra** e iniziare la registrazione. Quando si è concluso premere **Stop**. Infine premere **Salva Audio** per memorizzare il file.

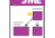

 $\mathbb{R}^+$  Apre la finestra dove scegliere la mappa da collegare.

Dopo aver inserito i collegamenti desiderati, possiamo visualizzare l'elenco sia nella finestra Collegamenti che nell'area Approfondimento.

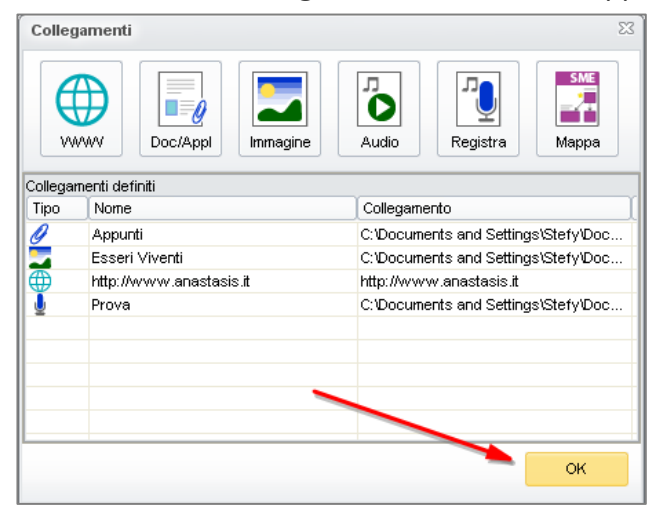

Fare clic sul pulsante **OK** per confermare le scelte fatte.

Per aprire un collegamento basta fare doppio clic sull'icona. Il file si aprirà con il programma del pc associato di default.

# **Barra di formattazione del testo**

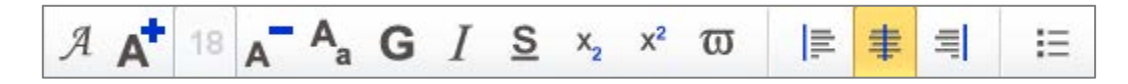

In questa barra sono presenti tutti i comandi per la formattazione del testo selezionato presente nel titolo o nell'approfondimento del nodo.

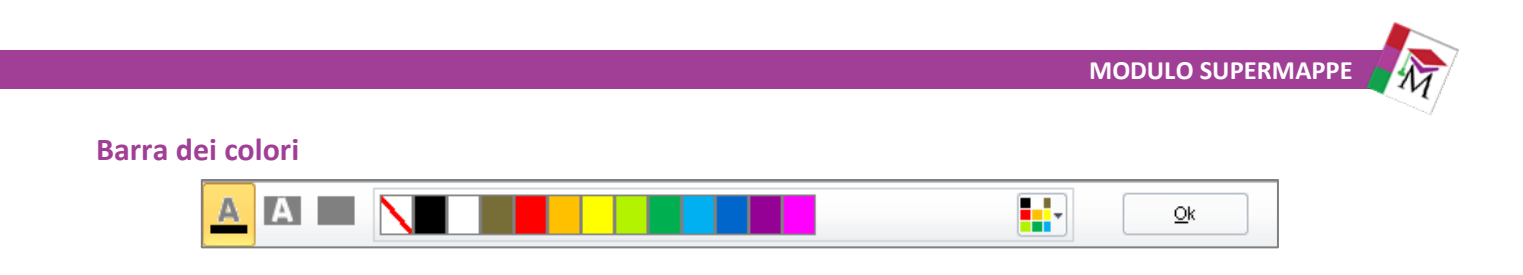

- Con il pulsante **Colore testo**, possiamo assegnare un colore al testo selezionato
- Con il pulsante **Colore sfondo testo**, possiamo evidenziare il testo selezionato.
	- Con il pulsante **Colore sfondo nodo**, possiamo colorare l'intera area del nodo.

Per confermare tutte le scelte fatte nella finestra Modifica nodo fare clic sul pulsante **OK**.

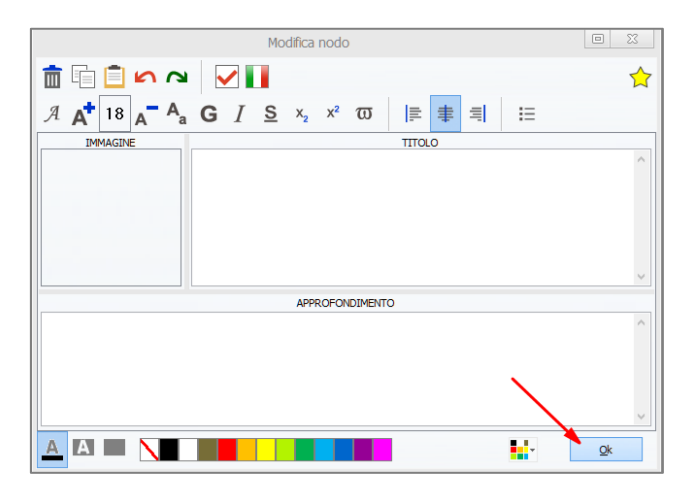

# <span id="page-13-0"></span>**LA BARRA STRUMENTI**

Nella parte destra dell'interfaccia principale c'è l'area strumenti per la personalizzazione dei componenti della mappa. Si può visualizzare o nascondere premendo il pulsante Va. Vediamo i comandi in dettaglio:

**Forma nodo**

Quando un nodo è selezionato, apre il menu in cui è possibile scegliere la forma da assegnare al nodo tra quelle disponibili.

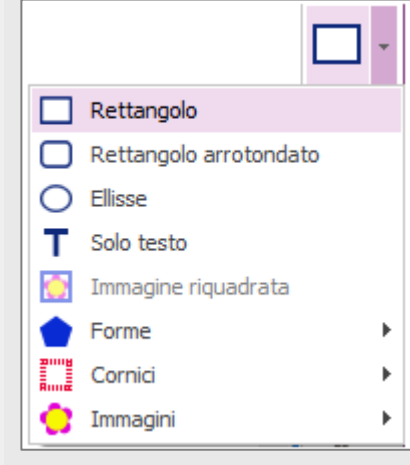

Se non abbiamo selezionato nessun nodo, ne crea uno nuovo e apre la finestra Modifica nodo. Se il nodo selezionato contiene un'immagine, questa sarà sostituita dalla forma scelta.

ANASTASIS

14

**MODULO SUPERMAPPE**

**Posizione**  Apre il menu in cui è possibile definire dove deve apparire il testo rispetto **ABC Testo** al nodo:

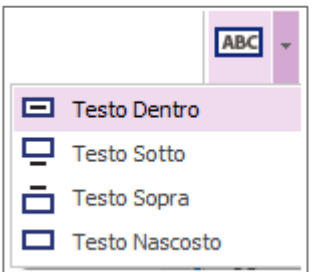

**Spessore** Apre il menu dove scegliere lo spessore del tratto (bordo del nodo o freccia). Sono disponibili 4 tipi di spessore più il tratteggiato.

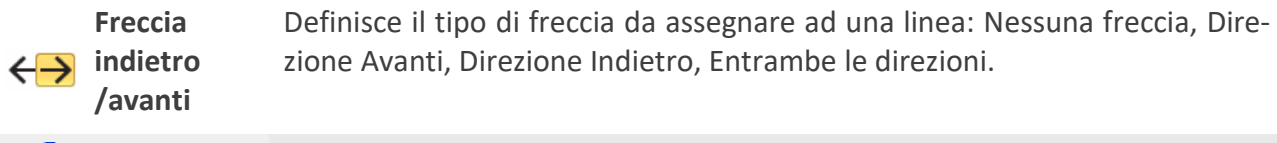

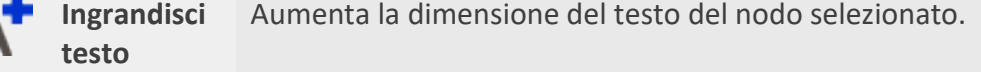

**Riduci testo** Riduce la dimensione del testo del nodo selezionato.

**MAIUSCOLO/ minuscolo** Imposta il testo del nodo selezionato TUTTO MAIUSCOLO o tutto minuscolo.

**Porta sopra** Tra oggetti sovrapposti, porta quello selezionato sopra.

**Porta sotto** Tra oggetti sovrapposti, porta quello selezionato sotto.

**Copia formato** Selezioniamo il nodo con le caratteristiche che ci interessano, e facciamo clic sul pulsante Copia formato, poi selezioniamo un altro nodo. Le impostazioni relative al formato del primo nodo saranno impostate anche per il nodo destinazione.

**Ridimensiona** Apre il menu con le opzioni disponibili: **Dimensioni uguali**: uniforma la dimensione di tutti i nodi selezionati a quella del nodo più grande.

> **Altezze uguali**: uniforma l'altezza di tutti i nodi selezionati a quella del nodo più alto.

**Larghezze uguali**: uniforma la larghezza di tutti i nodi selezionati a quella del nodo più largo.

**NASTASIS** 

**Allinea** Apre il menu con le opzioni disponibili:

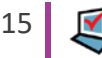

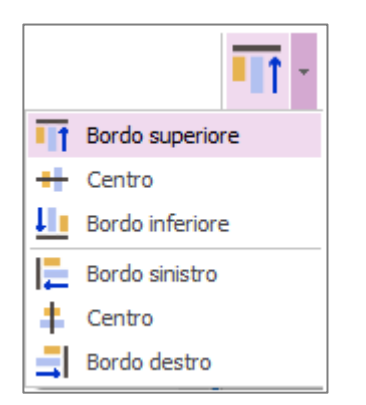

**Bordo superiore**: allinea tutti i nodi selezionati al bordo superiore di quello più in alto.

**Centro**: allinea al centro orizzontalmente tutti nodi selezionati

**Bordo inferiore**: allinea tutti i nodi selezionati al bordo inferiore di quello più in basso.

**Bordo sinistro**: allinea tutti i nodi selezionati al bordo sinistro del nodo posizionato più a sinistra.

**Centro**: allinea al centro verticalmente tutti nodi selezionati.

**Bordo destro**: allinea tutti i nodi selezionati al bordo destro del nodo posizionato più a sinistra.

**Sposta barra** Sposta la posizione della barra dei Comandi e della barra Strumenti: in alto o in basso rispetto all'area del contenuto della mappa.

> Questa funzione è attiva nel caso in cui si utilizzi SuperMappe Evo con la LIM e sia attiva l'opzione 'Abilita interfaccia LIM' (*Guida TeacherMappe*).

# <span id="page-15-0"></span>**LA BARRA DEI COLORI**

Sulla barra dei colori troviamo i comandi che ci permettono di scegliere il colore: del testo, del tratto (bordo nodo o freccia) e dello sfondo del nodo

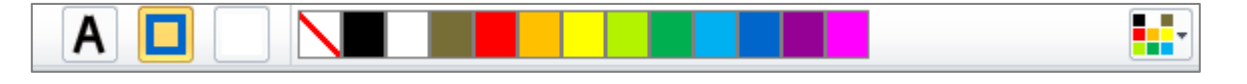

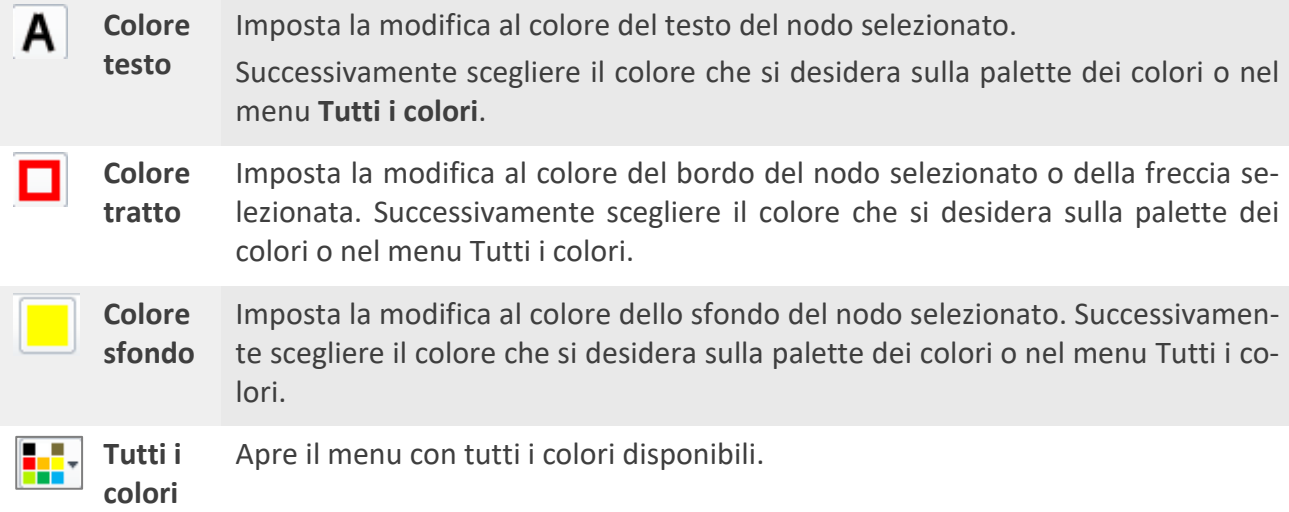

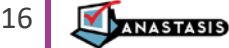

# <span id="page-16-0"></span>**LA BARRA DEI CONTENUTI**

Nella parte sinistra della finestra principale troviamo la barra dei contenuti. Qui è possibile visualizzare contenuti provenienti da diverse fonti e di varie tipologie. Possiamo visualizzare la galleria immagini, documenti, contenuti web. Una volta individuato il contenuto che ci interessa lo possiamo inserire nel nodo selezionato.

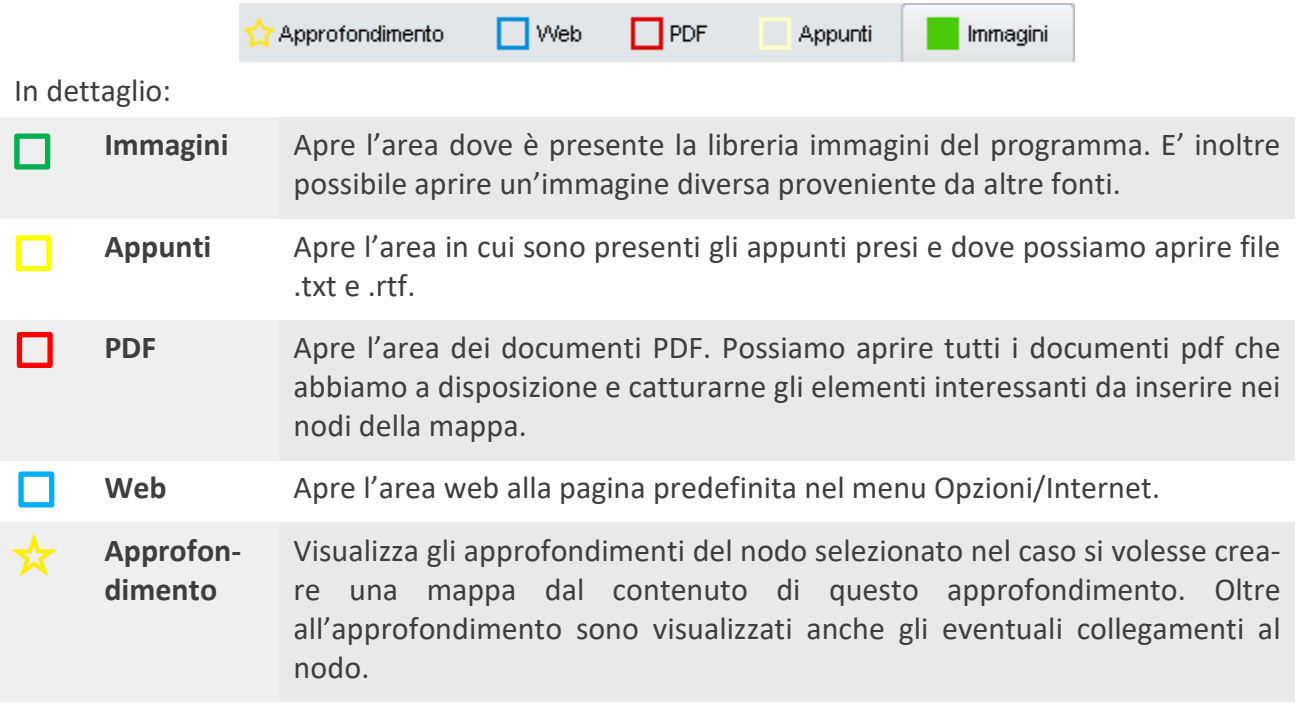

Un rettangolo colorato (il cui colore è impostabile dalle Opzioni) evidenzia l'area attiva tra l'Area di lavoro (mappa) e l'Area dei contenuti aperta. Alcuni pulsanti delle barra dei comandi e la barra della ricerca agiscono sull'area attiva. Ogni Area dei contenuti ha comunque una sua barra di strumenti che vedremo in dettaglio più avanti.

### <span id="page-16-1"></span>**AREA IMMAGINI**

In quest'area è disponibile la galleria di immagini interna al programma.

Per inserire un'immagine nel nodo è sufficiente selezionare il nodo e fare clic sull'immagine che abbiamo scelto.

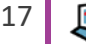

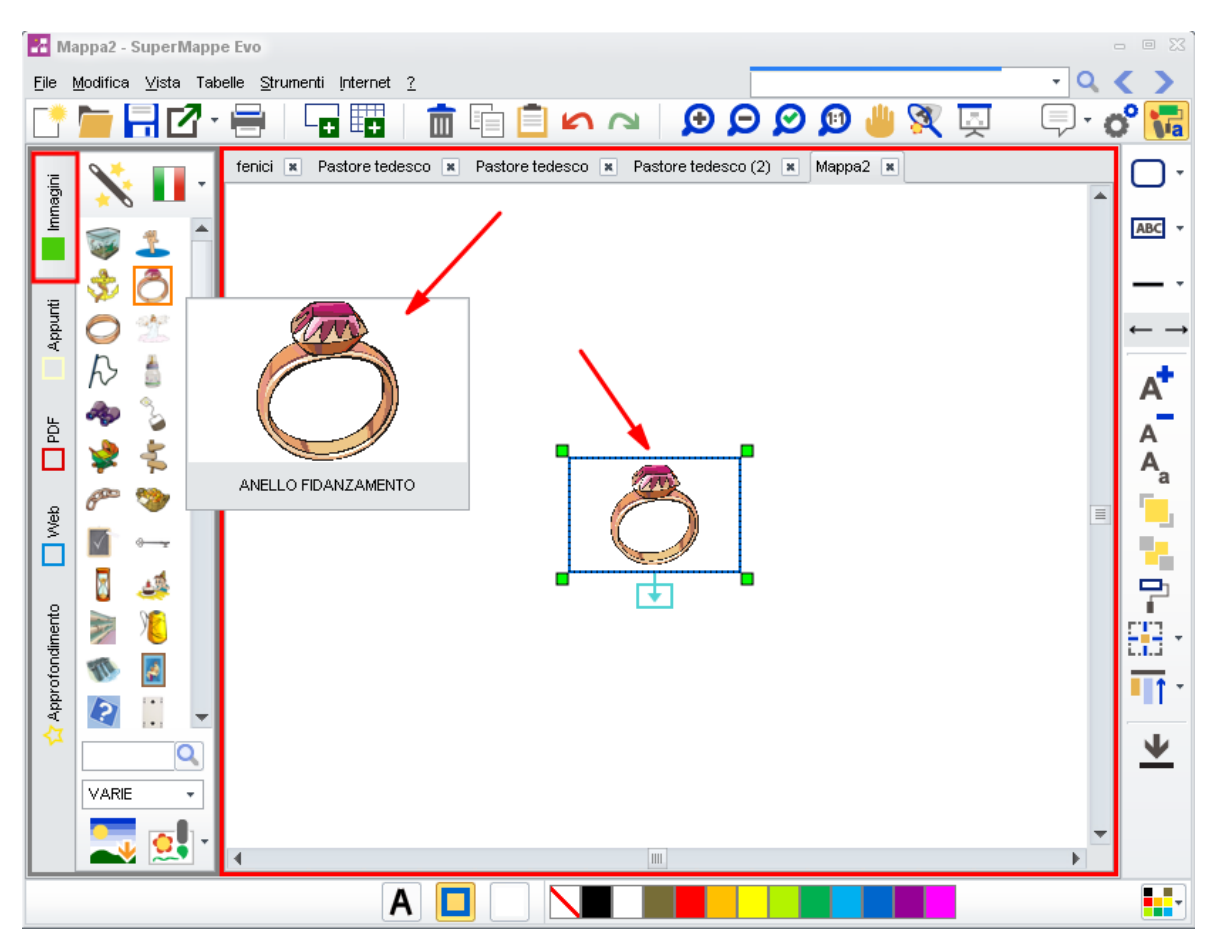

Vediamo in dettaglio i comandi presenti.

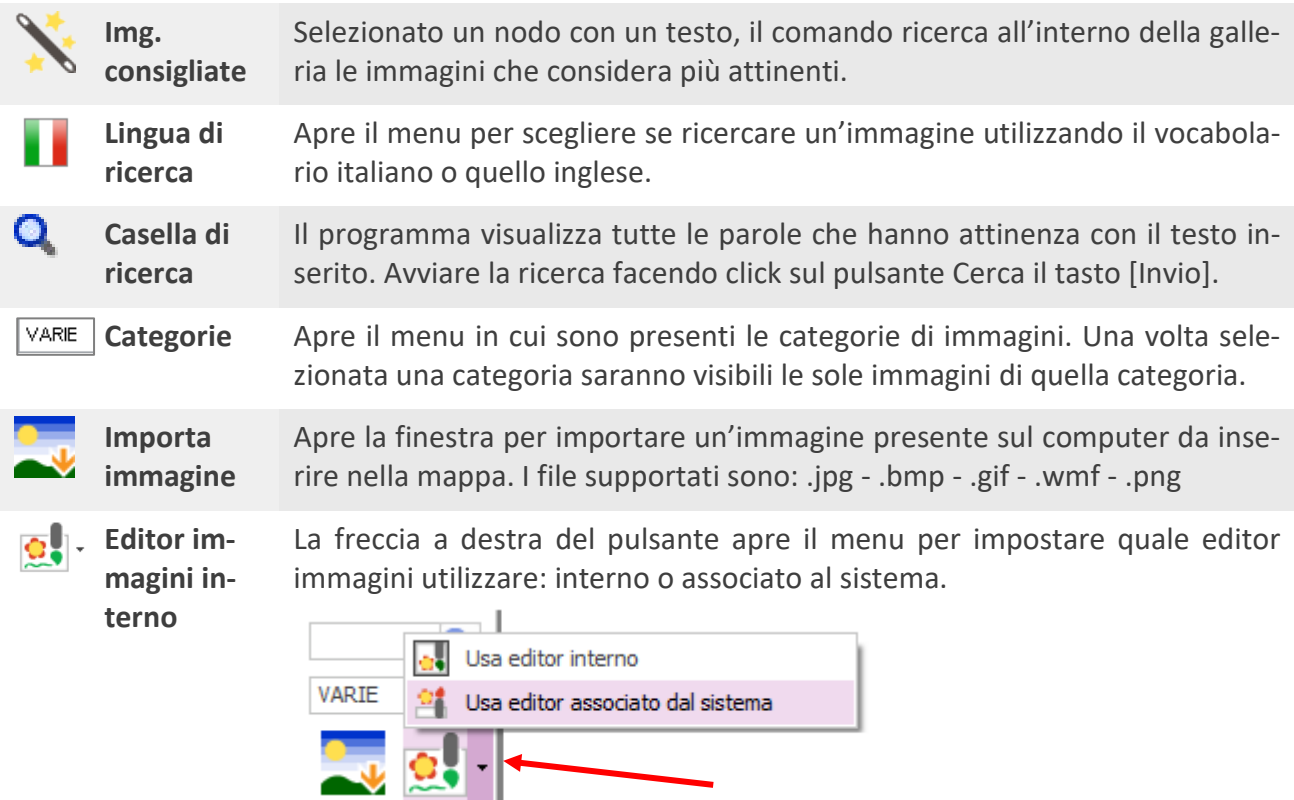

Scegliendo **Editor associato dal sistema** l'immagine del nodo sarà aperta nel programma di gestione immagini che utilizza di default il sistema.

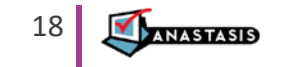

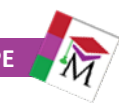

#### **EDITOR IMMAGINI INTERNO**

E' possibile creare nuovi immagini o modificare quelle già esistenti utilizzando l'editor di immagini.

Se selezioniamo un nodo contenete un'immagine e facciamo clic su questo pulsante, si apre la finestra dell'editor con l'immagine contenuta nel nodo.

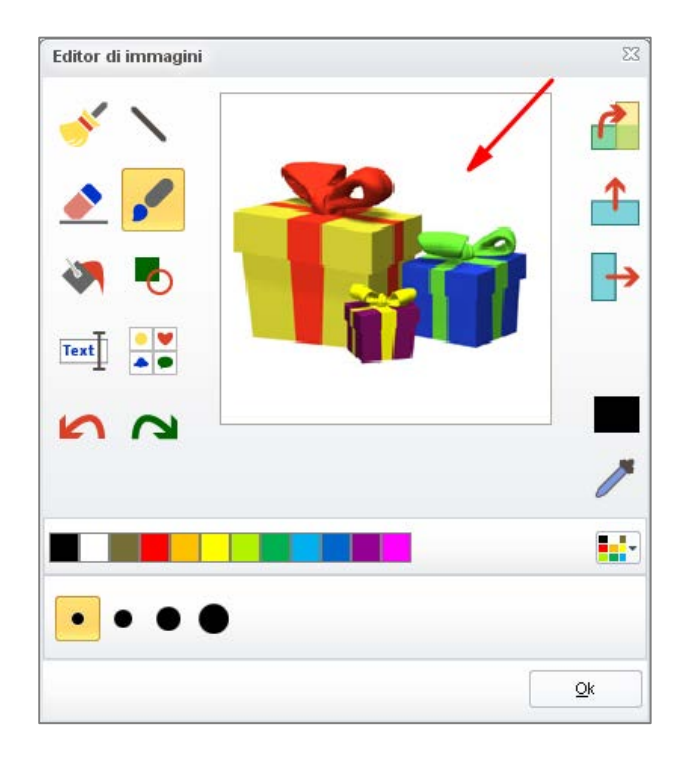

I comandi disponibili sono:

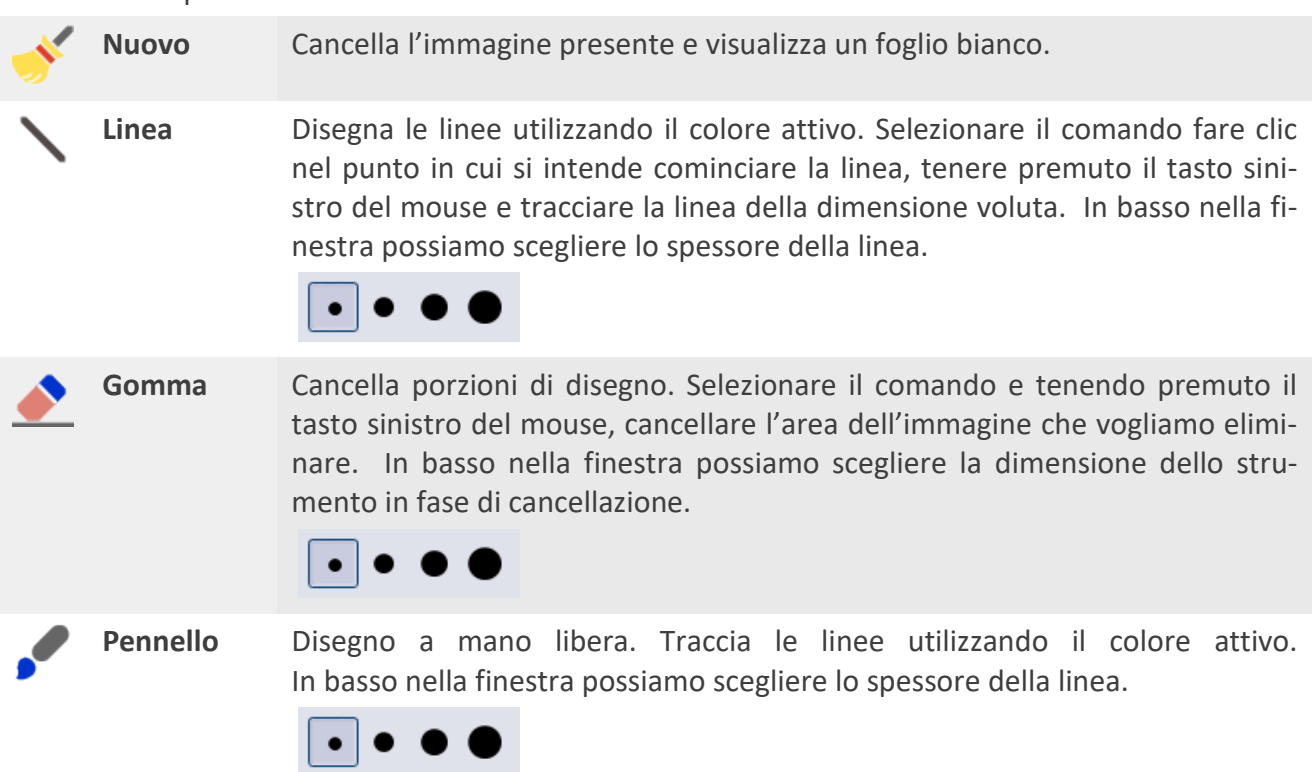

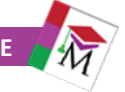

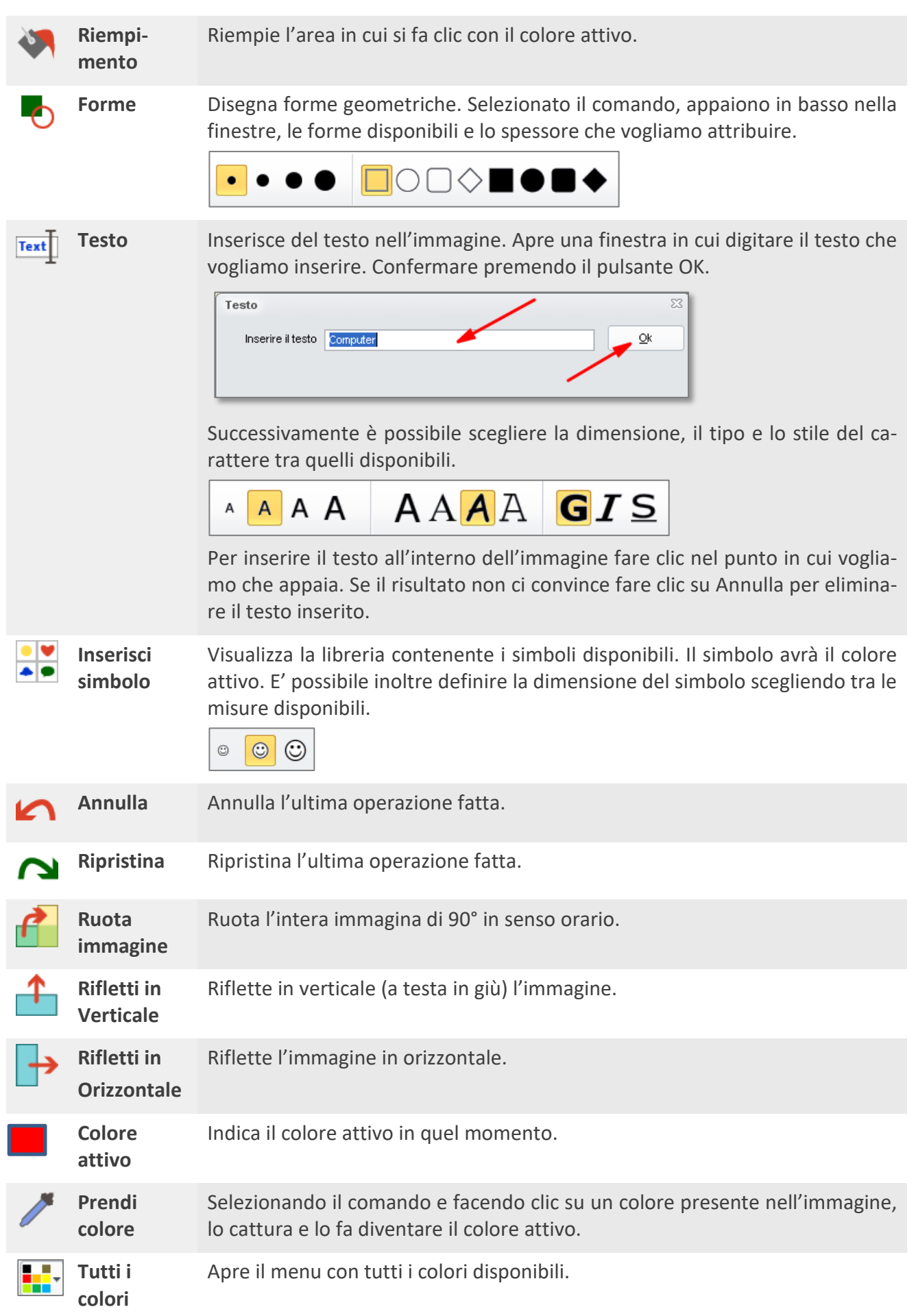

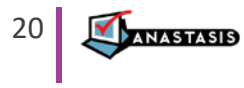

#### <span id="page-20-0"></span>**AREA APPUNTI**

In quest'area è possibile scrivere del testo e aprire documenti esterni, da cui è possibile estrarre parti di testo o immagini che possono essere inseriti come contenuto nei nodi della mappa. Vediamo i comandi presenti sulla barra dell'Area Appunti.

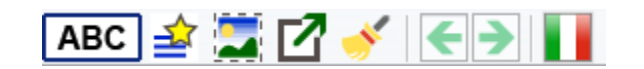

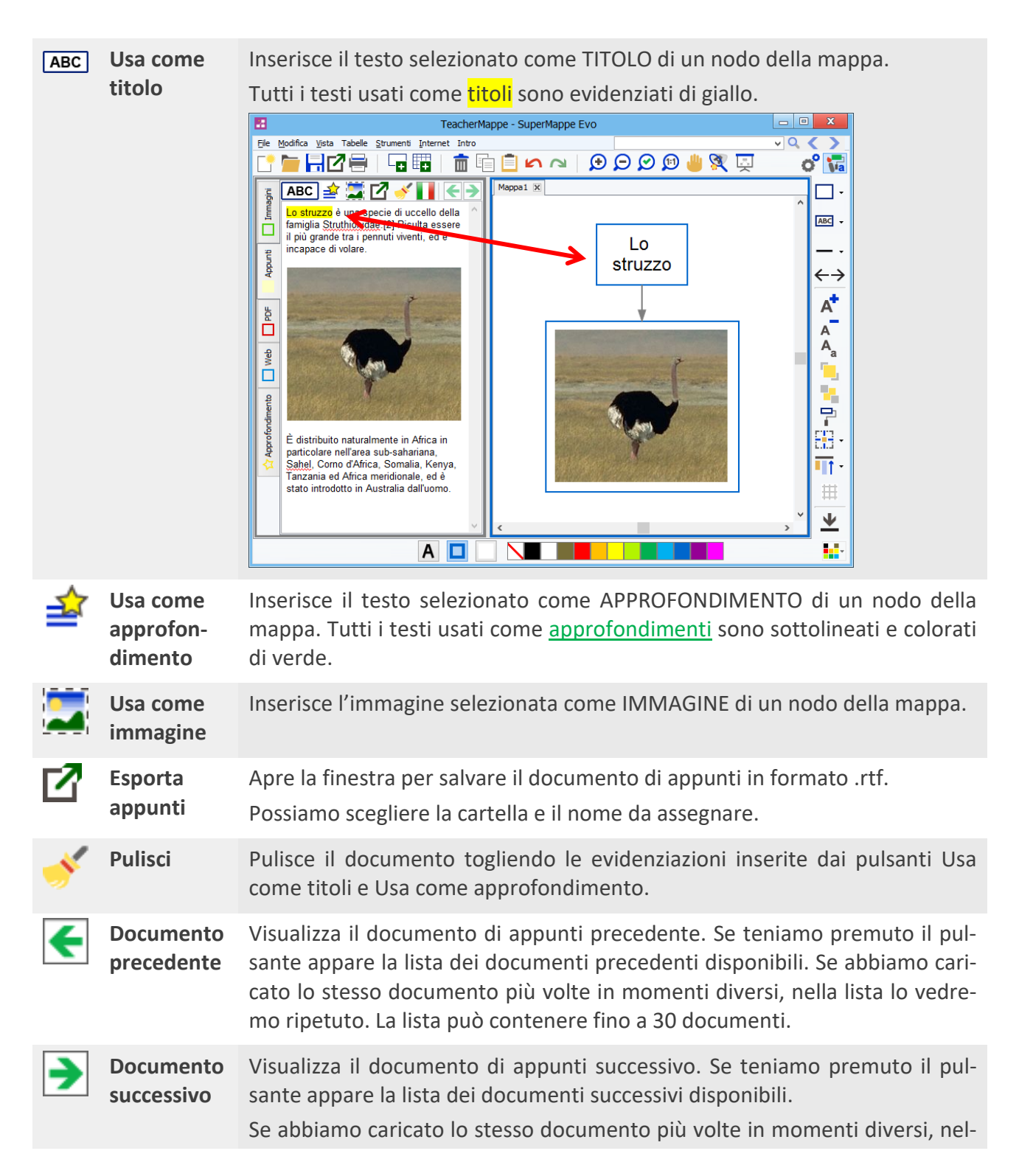

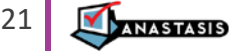

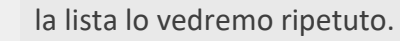

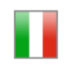

**Lingua** Apre il menu in cui è possibile scegliere la lingua del controllo ortografico.

#### <span id="page-21-0"></span>**AREA PDF**

In quest'area è possibile aprire documenti esterni in formato .pdf, da cui è possibile estrarre parti di testo o immagini che possono essere inseriti come contenuto nei nodi della mappa.

E' possibile aprire i file .pdf solo se nel computer è installato uno dei seguenti programmi: ePico!, SuperQuaderno, Carlo Mobile PRO.

La barra dei comandi è molto simile a quella dell'area Appunti, cambia solo l'icona Usa come Immagine.

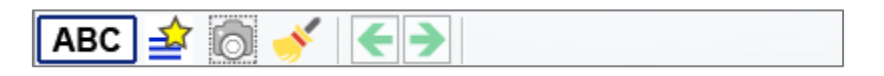

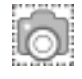

**Usa come immagine**

Facendo clic sul comando possiamo definire un'area del documento pdf che sarà catturata come immagine e inserita nel nodo selezionato.

#### <span id="page-21-1"></span>**AREA WEB**

In quest'area possiamo reperire i contenuti in rete se abbiamo una connessione a Internet attiva.

In quest'area è disponibile la barra degli strumenti come quella dell'Area PDF, per catturare i contenuti trovati nel web e inserirli nei nodi della mappa.

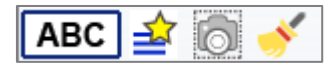

Inoltre è presente la barra dell'indirizzo per inserire direttamente l'indirizzo di siti specifici.

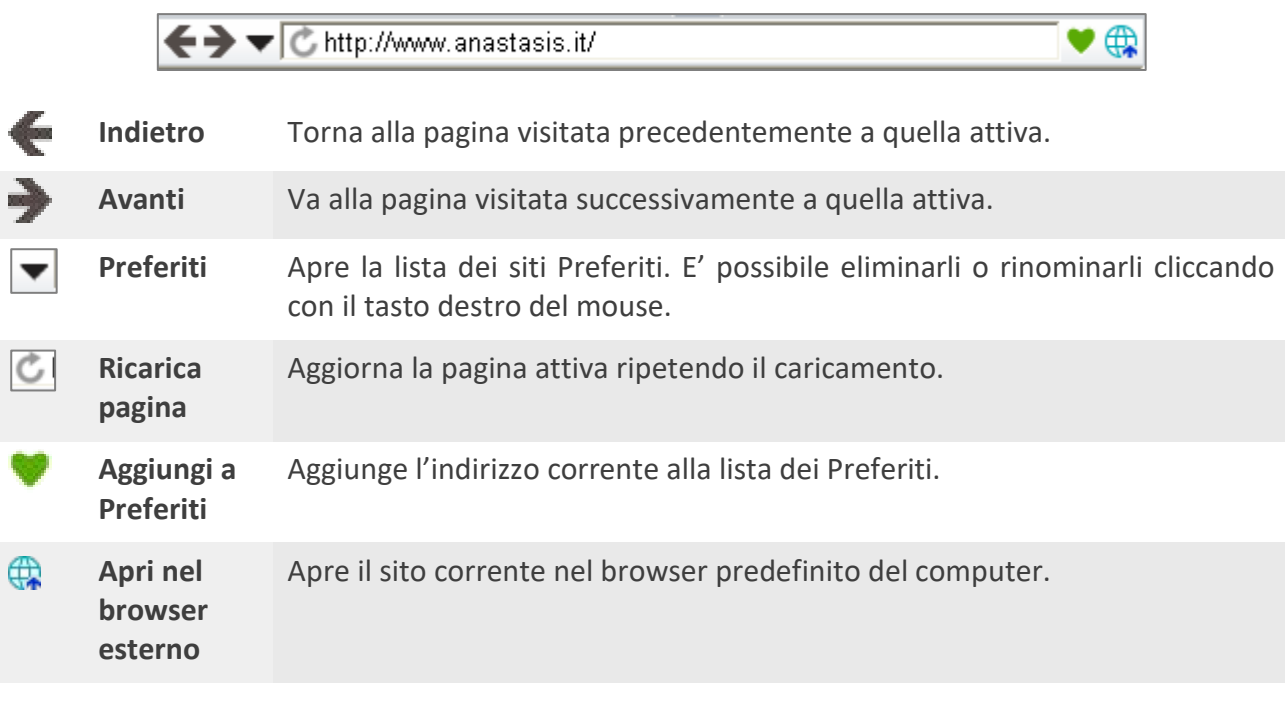

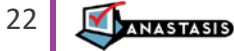

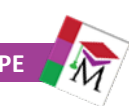

# <span id="page-22-0"></span>**AREA APPROFONDIMENTO**

In quest'area è possibile visualizzare gli approfondimenti e gli eventuali collegamenti presenti nel nodo selezionato.

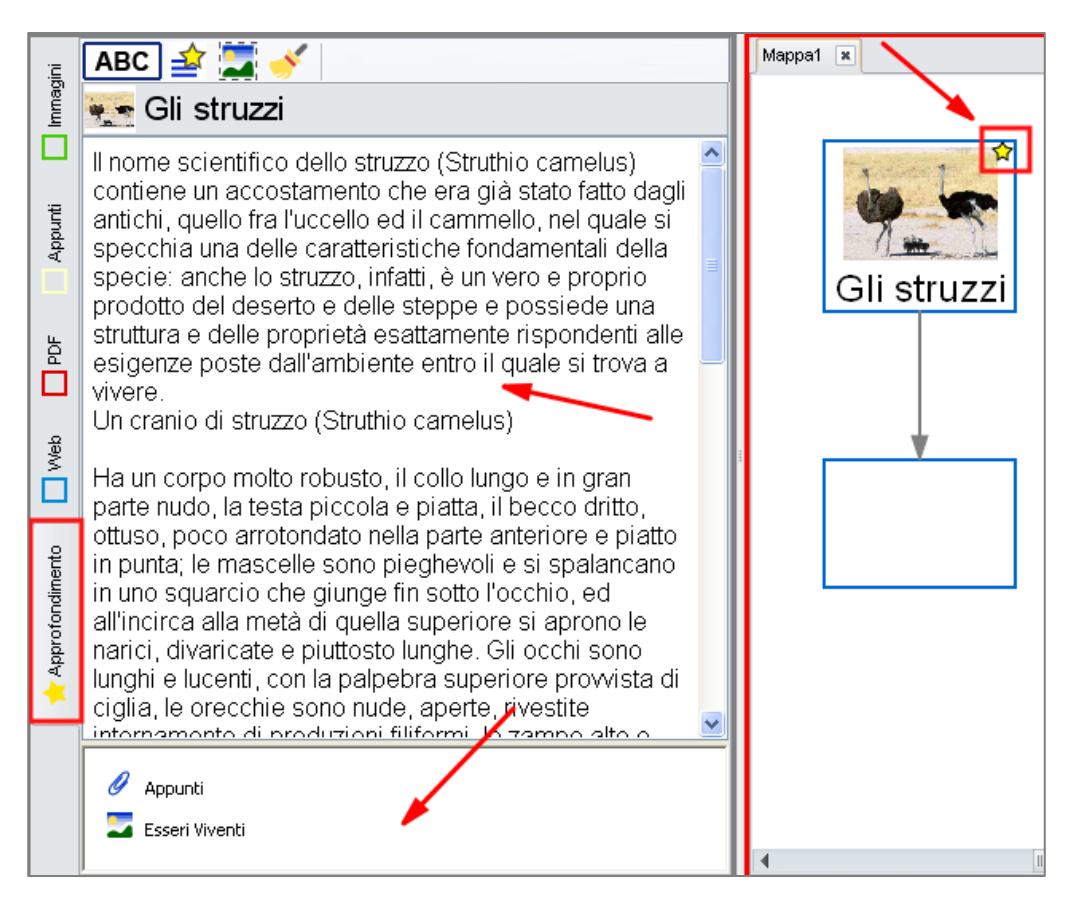

In alto troviamo la barra degli strumenti contenente i pulsanti che abbiamo già incontrato nelle altre aree e che ci permettono di utilizzare il contenuto dell'approfondimento per creare nuovi nodi della mappa.

Sotto è visualizzato il titolo del nodo e l'eventuale immagine di riferimento.

Al centro abbiamo il contenuto dell'approfondimento del nodo.

In fondo ci sono gli eventuali collegamenti inseriti nel nodo. Per aprire un collegamento basta fare clic sull'icona. Il file si aprirà con il programma associato di default.

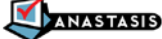

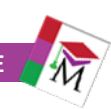

# <span id="page-23-0"></span>**INSERIRE UNA TABELLA**

In SuperMappe Evo abbiamo a disposizione la funzione Tabella. *Esempio di tabella*

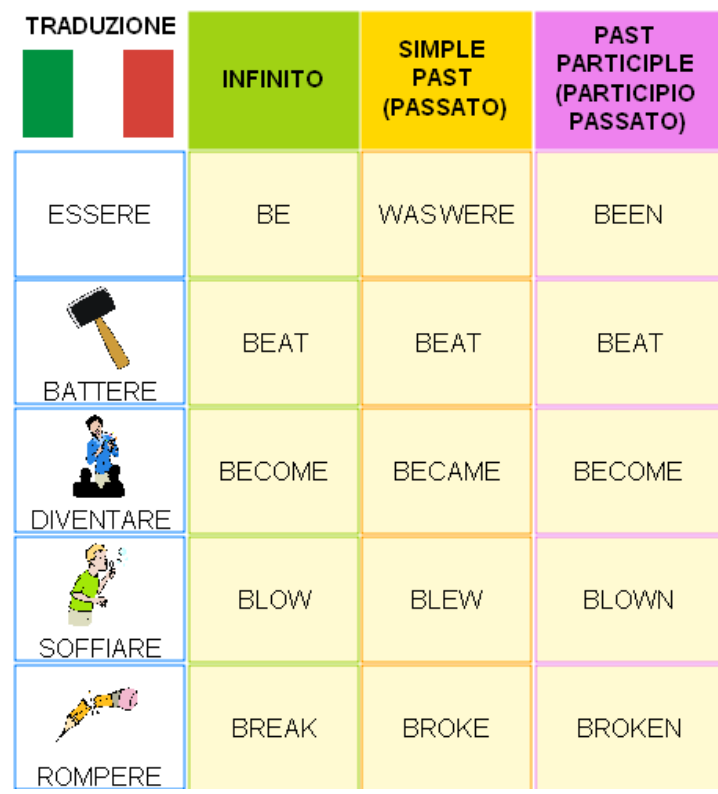

E' possibile inserire una tabella nella mappa in vari modi:

- dalla barra dei comandi
- dal menu Tabelle sulla barra dei menu.
- facendo clic con il tasto destro del mouse nella mappa

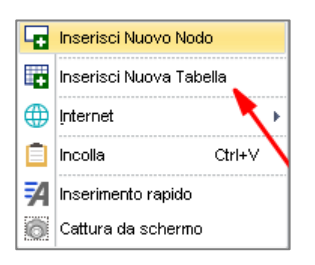

Appare la finestra dove indicare di quante righe e colonne deve essere formata la tabella.

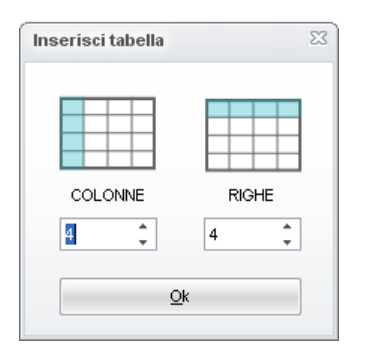

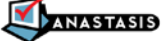

Per ogni cella di tabella valgono tutte le personalizzazioni e funzioni descritte per il nodo.

Vediamo i comandi relativi alla tabella. I comandi sono presenti nel menu facendo clic con il tasto destro del mouse sulla tabella o nel menu Tabelle. Per attivare i comandi è necessario che sia selezionato un nodo della tabella.

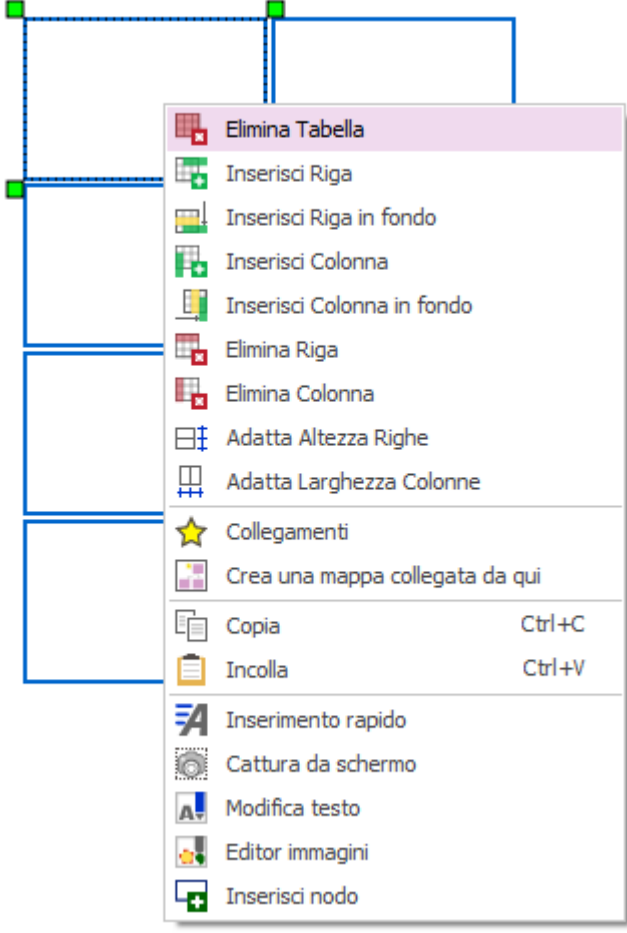

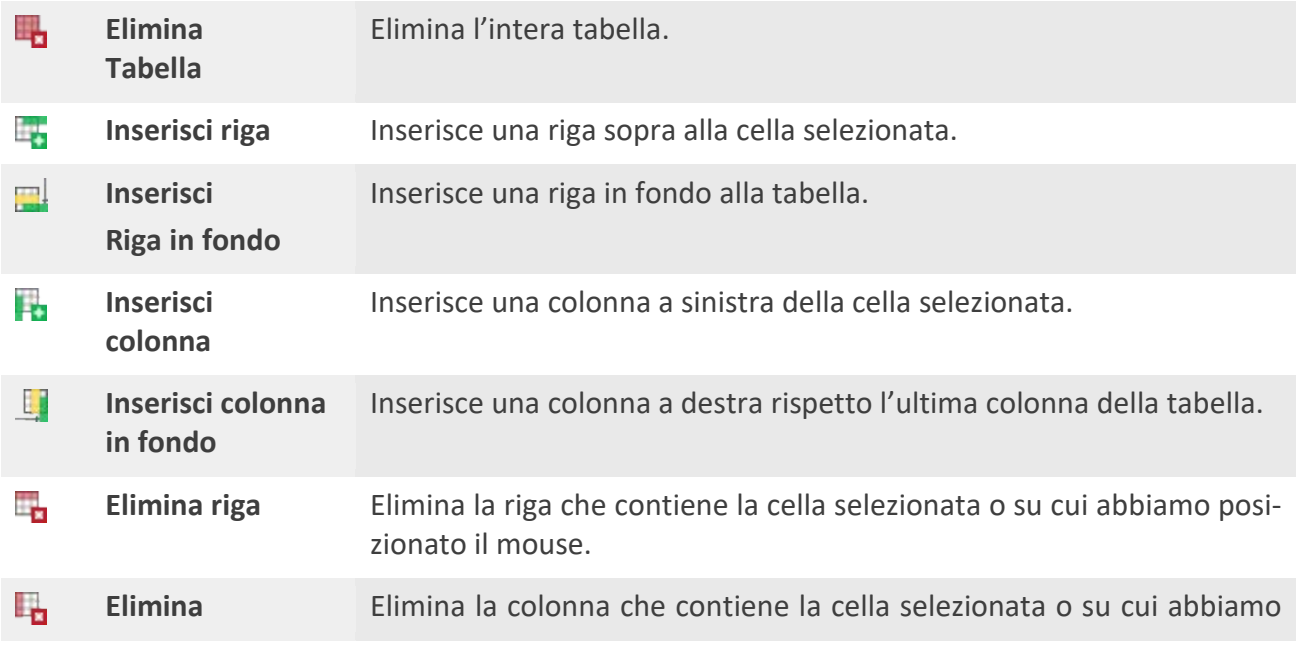

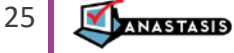

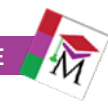

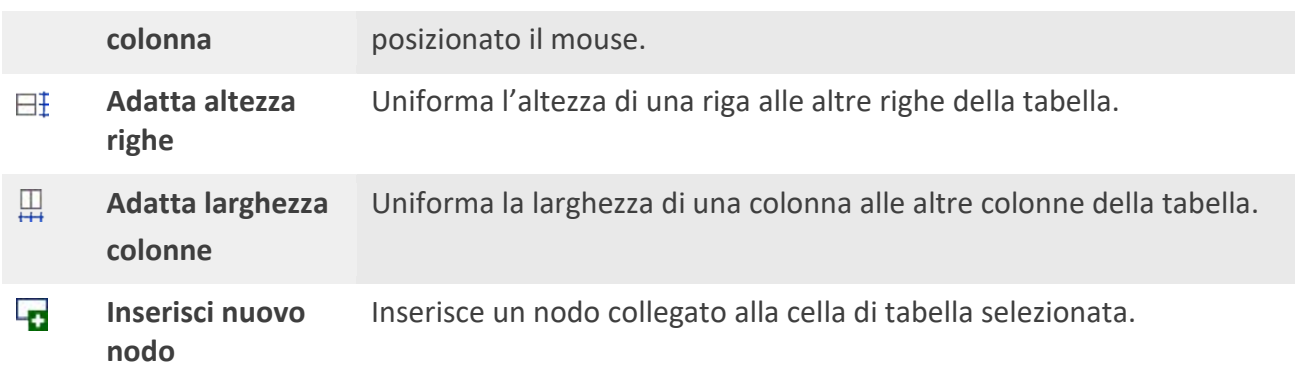

# <span id="page-25-0"></span>**LA BARRA DEI MENU**

Nei menu presenti in questa barra sono presenti i comandi per la gestione dei file e della mappa. Di seguito riportiamo i comandi che non abbiamo ancora incontrato sulle barre degli strumenti.

#### <span id="page-25-1"></span>**MENU FILE**

Vediamo i comandi presenti in questo menu

**Nuovo** Crea una nuova mappa o un nuovo documento nell'Area Appunti. **Nuovo da**  Crea una nuova mappa con le impostazioni previste dal modello scelto tra quel-Кr **modello** li disponibili.  $\equiv$  Apri File  $\Box$ Filtra per tag  $F =$ Cerca Q Sfoglia Tutti i tag  $\sum$  modello  $(2)$ Nome del documento Ultima modifica Autore Anteprima Analisi di un' opera d... 31/03/2014 14.04.59 bello bello Esperimento di Scien... 31/03/2014 14.04.08 bello bello Esseri Viventi 31/03/2014 14:05:08 bello bello Modello1 18/02/2014 10:00:00 io Modello2 18/02/2014 10:00:00 in Scheda del libro 31/03/2014 14:05:23 bello bello **Storia** 31/03/2014 14:04:50 bello bello Testo argomentativo 31/03/2014 14.04.39 bello bello 156Kb 31/03/2014 14:04:08  $\blacksquare$ bello bello  $\overline{1}$ Annulla Apri

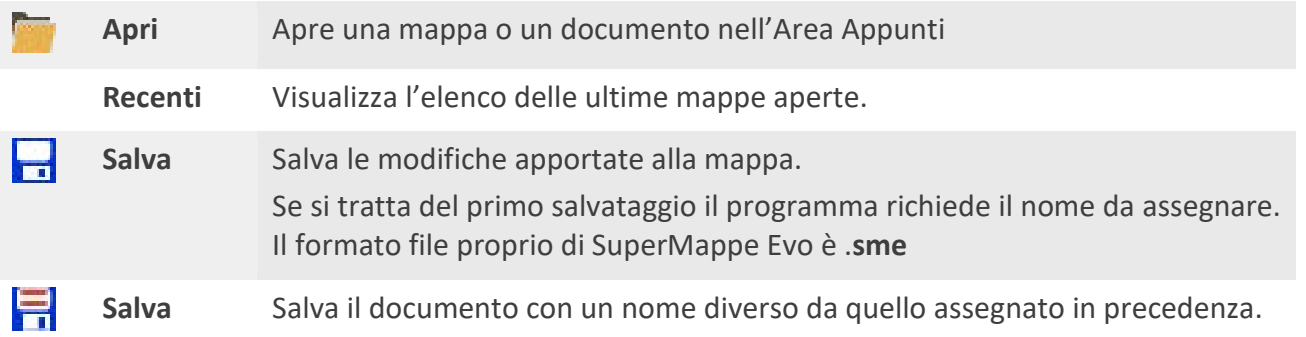

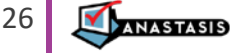

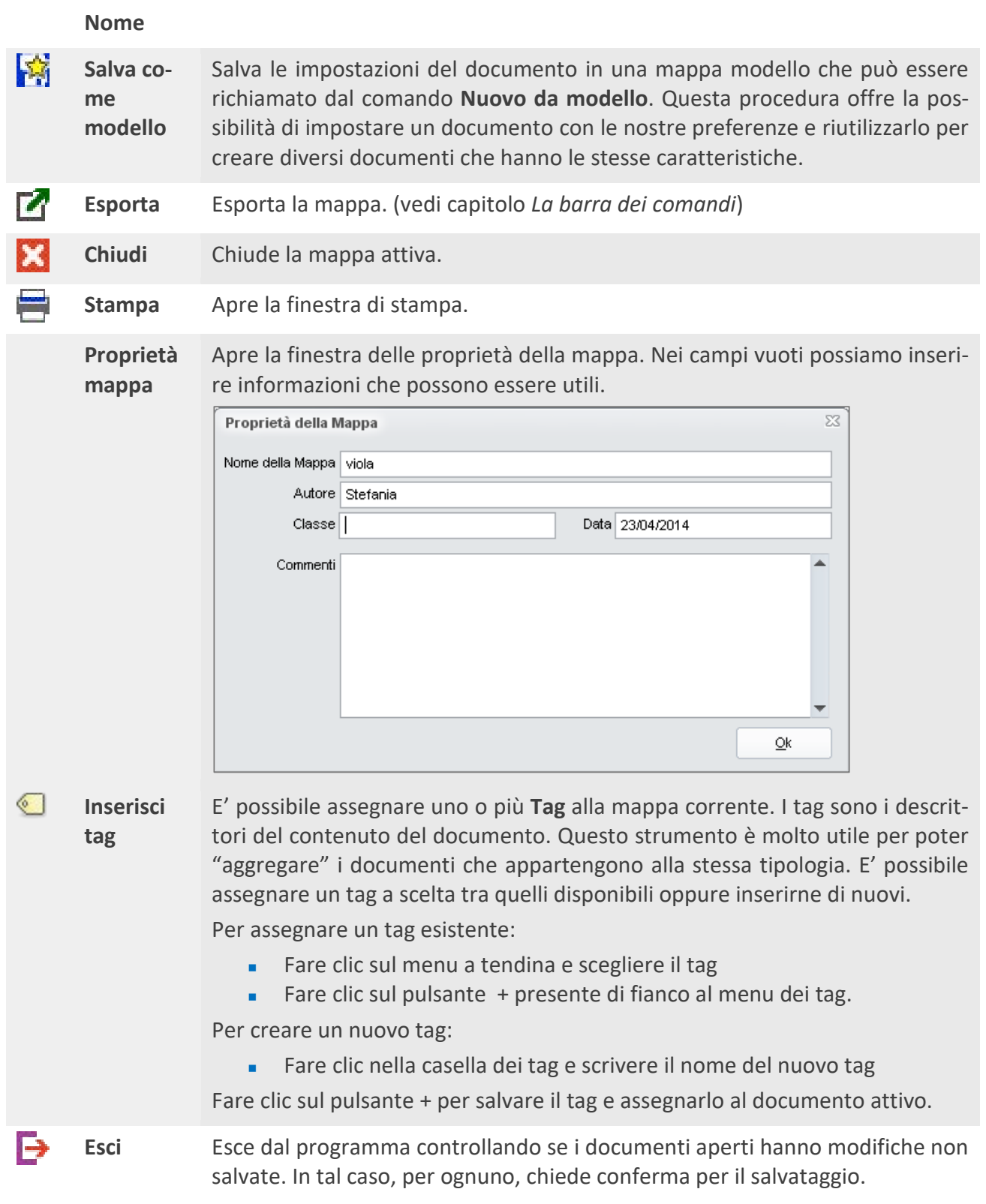

# <span id="page-26-0"></span>**MENU MODIFICA**

Oltre ai comandi Annulla, Ripristina, Taglia, Copia, Incolla ed Elimina, già affrontati nelle sezioni precedenti, in questo menu ci sono altri comandi che è bene evidenziare:

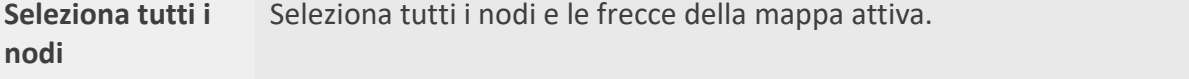

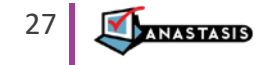

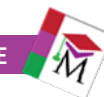

Seleziona tutte le Seleziona solo le frecce presenti nella mappa attiva. **frecce**

**Annulla selezione** Toglie la selezione dai componenti della mappa.

### <span id="page-27-0"></span>**MENU VISTA**

In questo menu sono disponibili i comandi per la visualizzazione della mappa. Oltre ai comandi già affrontati quando abbiamo spiegato la barra dei comandi, ve ne sono altri due non ancora visti.

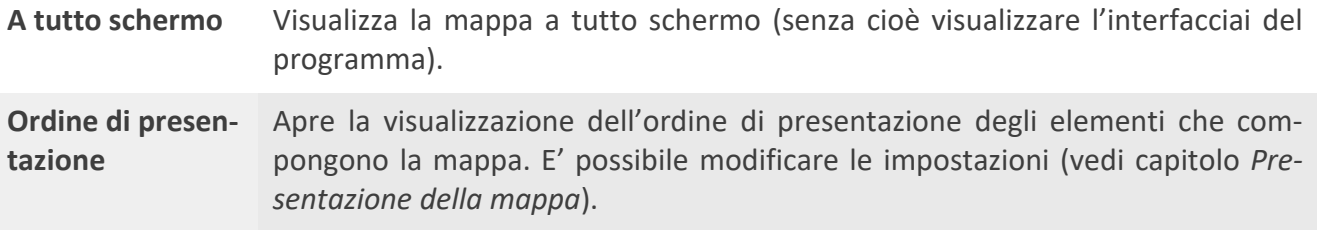

# <span id="page-27-1"></span>**MENU TABELLE**

Sono presenti tutti comandi che abbiamo già affrontato nella capitolo *Inserire una tabella*.

## <span id="page-27-2"></span>**MENU STRUMENTI**

Con un nodo selezionato sono disponibili i seguenti comandi:

<span id="page-27-3"></span>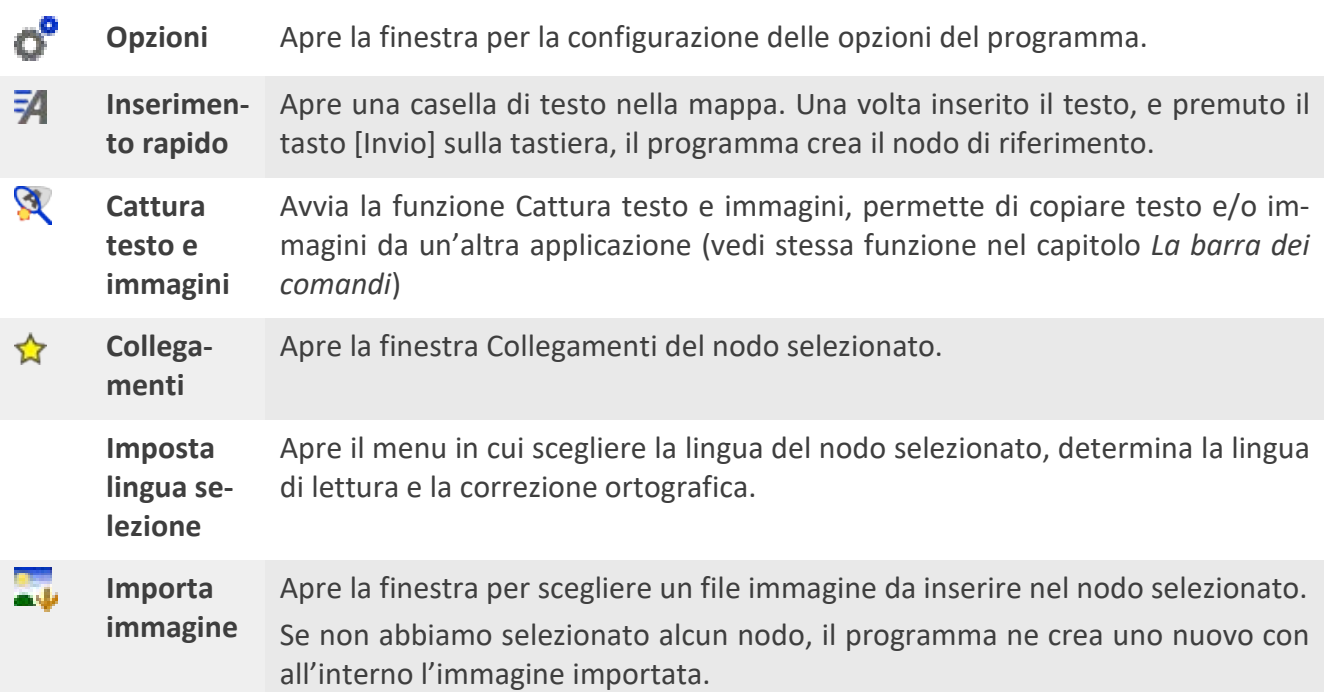

<u>ANASTASIS</u>

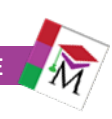

#### **MENU INTERNET**

Apre il menu con le opportunità di ricerca disponibili.

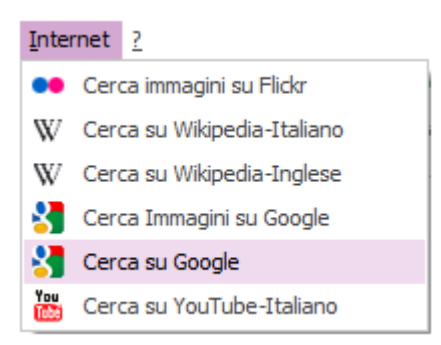

# <span id="page-28-0"></span>**BARRA DELLA RICERCA**

Di fianco alla barra dei menu troviamo la barra della Ricerca, dove possiamo inserire un testo che pensiamo sia presente nella mappa e lo vogliamo rintracciare.

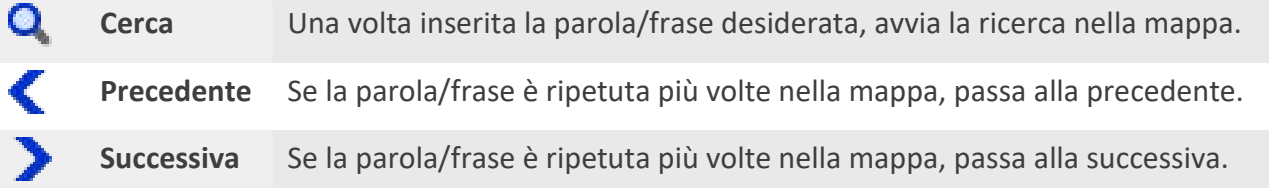

# <span id="page-28-1"></span>**LA PRESENTAZIONE DELLA MAPPA**

La modalità Presentazione, è una variante della modalità "Visualizza a tutto schermo"; la mappa corrente viene mostrata in modo graduale, con la lettura degli elementi in sequenza man mano che compaiono. L'ordine di comparsa degli elementi è determinato dall'Ordine di Lettura definito precedentemente. Qualora non fosse stato definito alcun Ordine di Lettura, il programma ne propone uno automatico comprendente tutti gli elementi contenuti nella mappa.

Possiamo avviare la Presentazione della mappa facendo clic sul pulsante presente sulla Barra dei comandi , dal menu **Vista–Presentazione** oppure con la combinazione di tasti **[Maiusc]+[F11]**.

La presentazione avviene con la seguente modalità: al centro dello schermo viene visualizzato il primo elemento, con fattore di ingrandimento 1:1, quindi gli elementi successivi compaiono nelle relative posizioni; qualora un elemento si trovasse al di fuori dell'area visibile, la mappa scorre verso di esso fino alla sua completa visualizzazione. In questo contesto, i comandi **Pausa** e **Stop** assumono un significato particolare: Pausa introduce una breve pausa prima della lettura dell'elemento successivo, Stop sospende la presentazione, in attesa della pressione del tasto **Invio** o del pulsante per proseguire nella presentazione.

La barra degli strumenti di questa modalità è composta dai seguenti pulsanti (tra parentesi i comandi da tastiera):

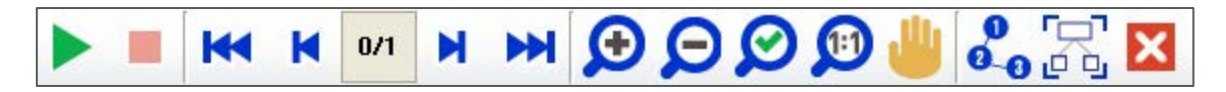

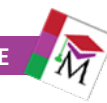

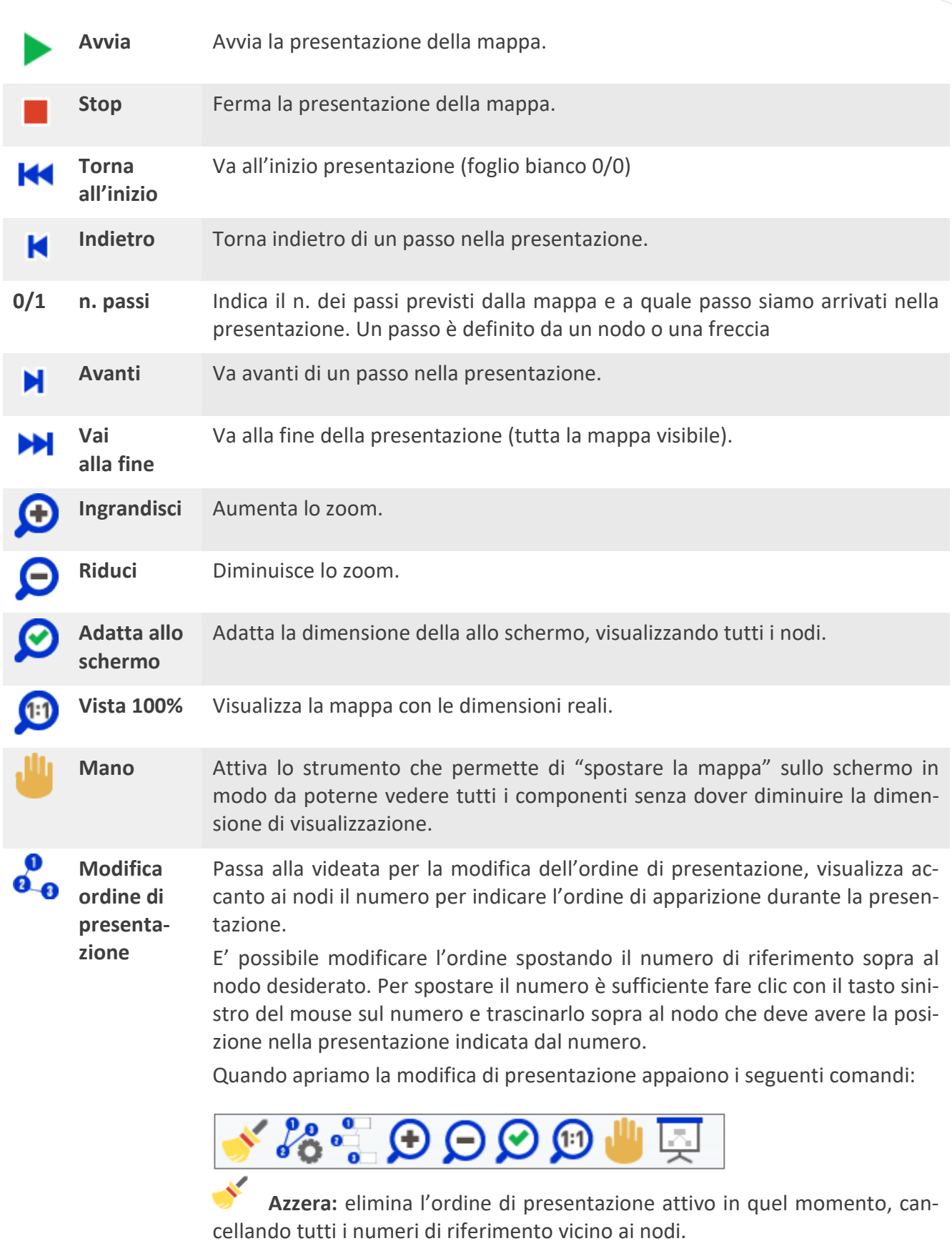

**Po**<br>**Applica ordine automatico:** se non è stato impostato alcun ordine, questo comando ne assegna uno proposto dal programma.

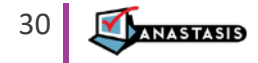

**Nascondi linee**: Nasconde le linee associate all'ordine di apparizione. Tali linee servono per capire meglio l'andamento della presentazione e non vengono comunque visualizzate in fase di presentazione.

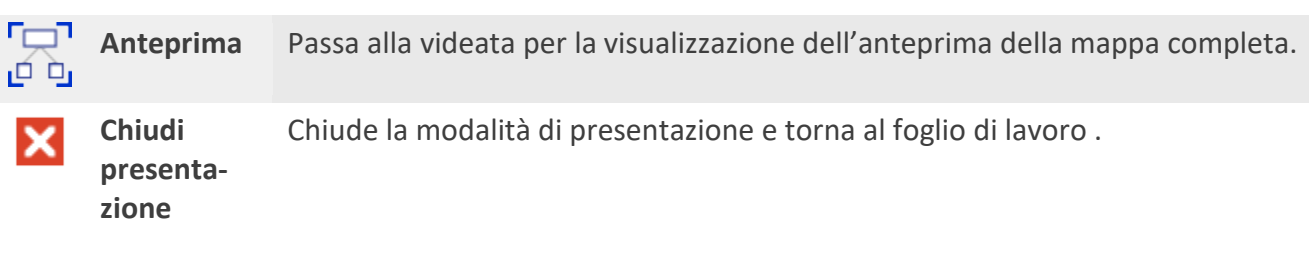

### <span id="page-30-0"></span>**FINESTRA OPZIONI**

Nella finestra Opzioni possiamo configurare molti parametri che agiscono sul comportamento del programma. È possibile in ogni momento ripristinare le impostazioni di origine del programma utilizzando il pulsante **Ripristina Default**.

#### <span id="page-30-1"></span>**NODO**

Nella scheda nodo è possibile definire le impostazioni relative al nodo in merito a forma, colori e formattazione del testo. E' possibile definire una formattazione per il titolo e una diversa per l'approfondimento.

<span id="page-30-2"></span>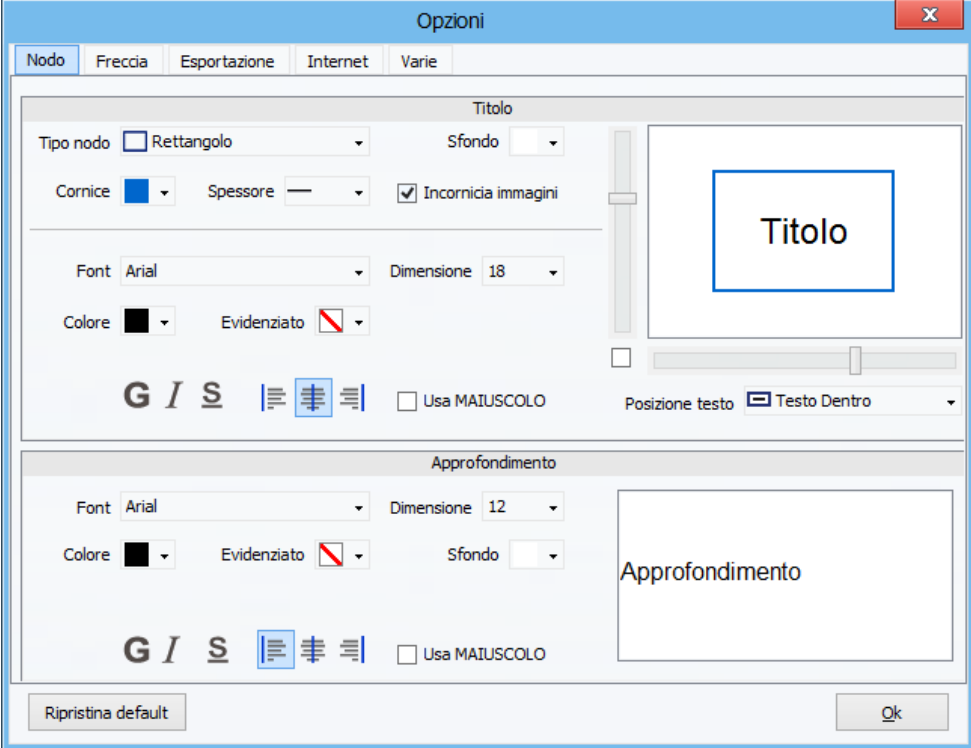

<u>INASTASIS</u>

## **FRECCIA**

Nella scheda freccia è possibile definire le impostazioni relative alla dimensione, spessore, colore e formattazione del testo sulla freccia.

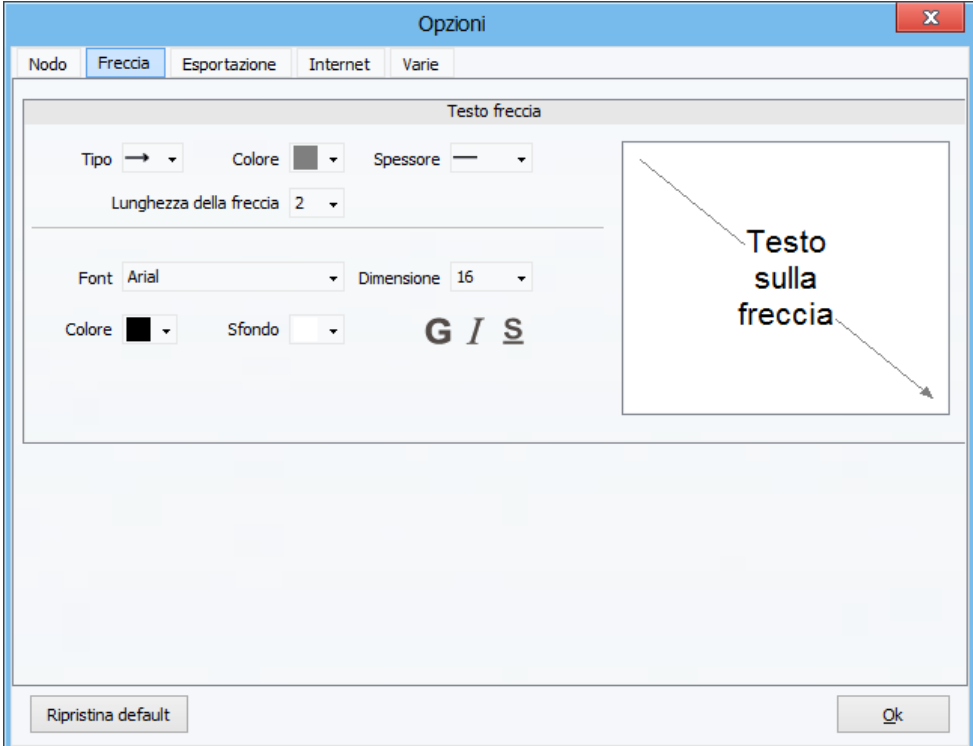

### <span id="page-31-0"></span>**ESPORTAZIONE**

In questa scheda possiamo definire la dimensione che avranno le immagini della mappa e scegliere la formattazione che avrà il testo nel file di esportazione. Solo per l'esportazione in .rtf.

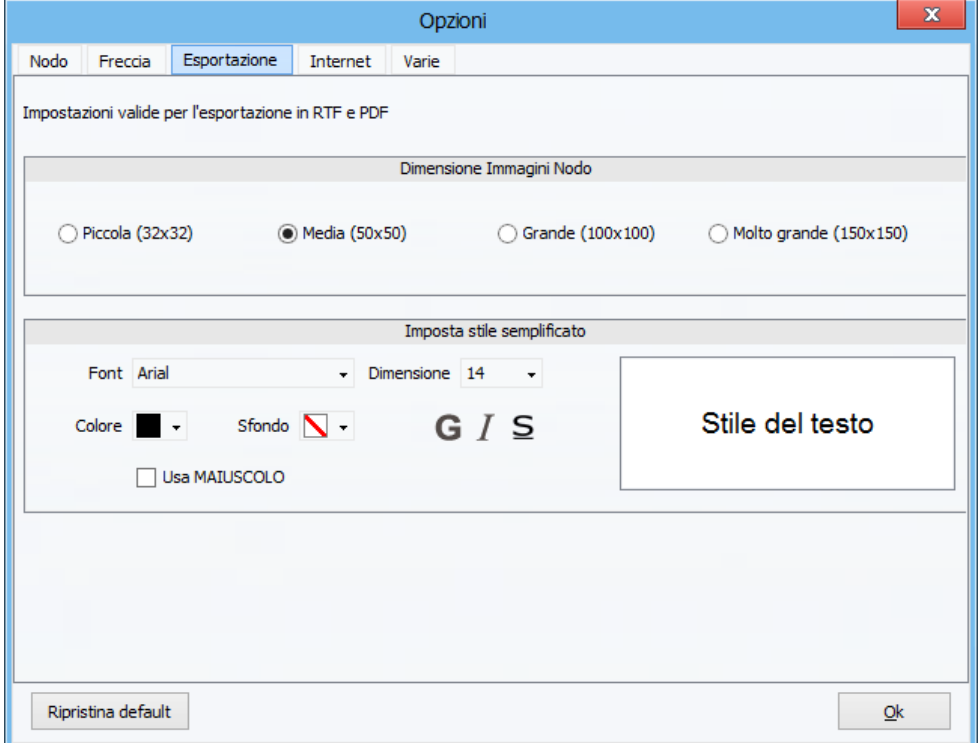

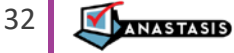

#### <span id="page-32-0"></span>**INTERNET**

In questa sezione possiamo selezionare i siti per la ricerca in Internet e impostare l'indirizzo della home page dell'area web. Quando creiamo una mappa dall'area web, il programma inserisce un collegamento al sito web di origine a tutti i nodi creati con i pulsanti [Usa come titolo] e [Usa come approfondimento], da qui è possibile disattivare questa opzione.

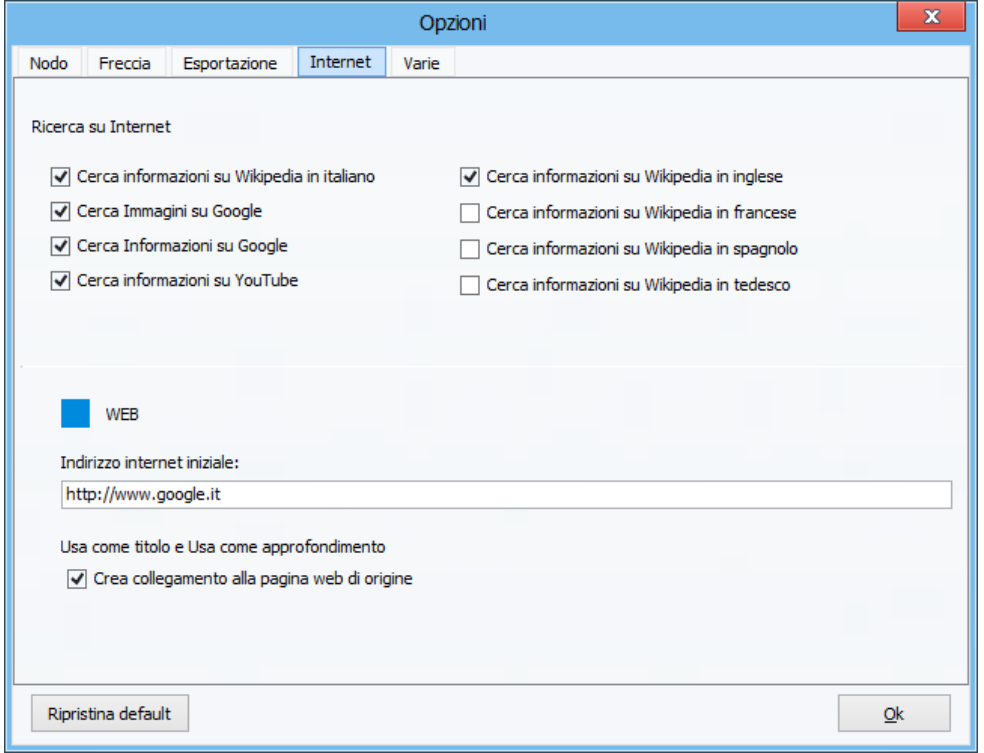

### <span id="page-32-1"></span>**VARIE**

In questa scheda possiamo scegliere di abilitare/disabilitare delle azioni previste dal programma. Vediamole in dettaglio.

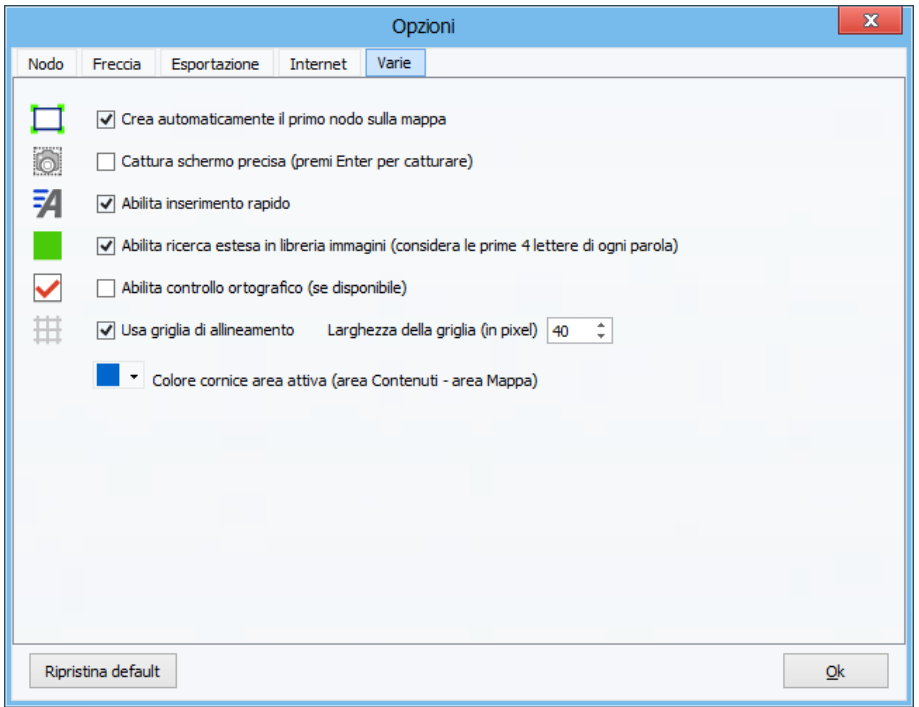

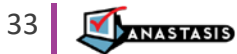

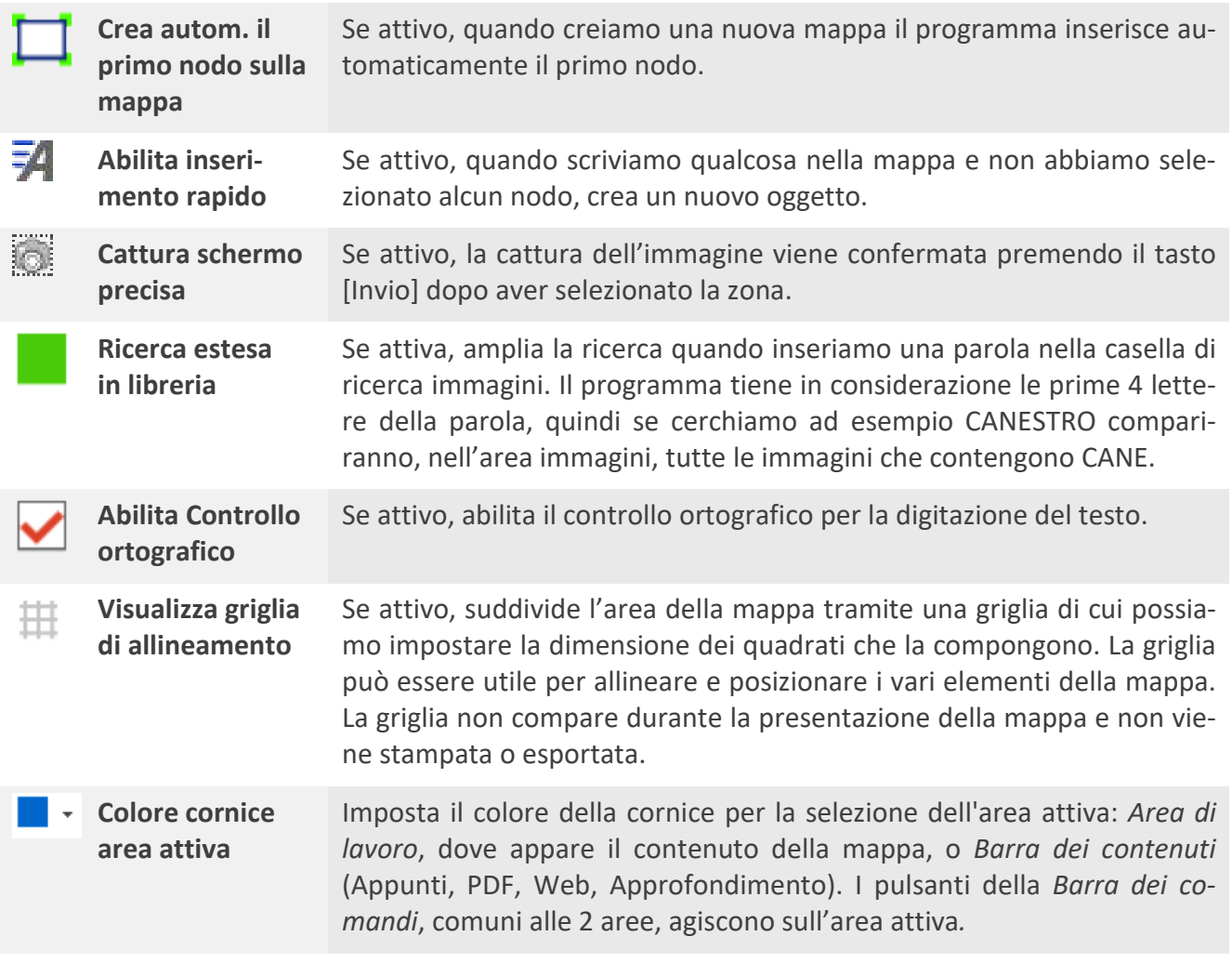

# <span id="page-33-0"></span>**IL VISUALIZZATORE DI SUPERMAPPE EVO**

Per poter visualizzare tutte le mappe create con SuperMappe Evo, è disponibile il Visualizzatore di mappe (SMEVO-PLAYER). Questa applicazione serve per poter visualizzare le mappe senza installare il programma SuperMappe Evo. Nel Visualizzatore sono presenti le funzioni:

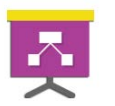

- visualizzazione mappa
- **presentazione della mappa**
- stampa mappa (anche in modalità poster).

Non consente la modifica della mappa se non è stato installato il programma SuperMappe Evo.

E' un'applicazione gratuita e liberamente installabile su qualsiasi PC.

<span id="page-33-1"></span>Trovate il file SMEVO-PLAYER.EXE nella cartella Utility della chiavetta di TeacherMappe, oppure scaricarlo nell'area **Download** del sito **www.supermappe.it.**

<u>ANASTASIS</u>

#### **VISUALIZZA MAPPA**

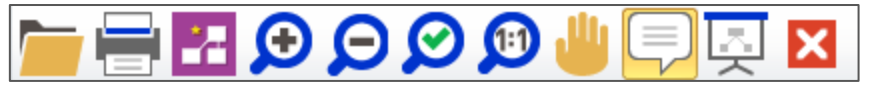

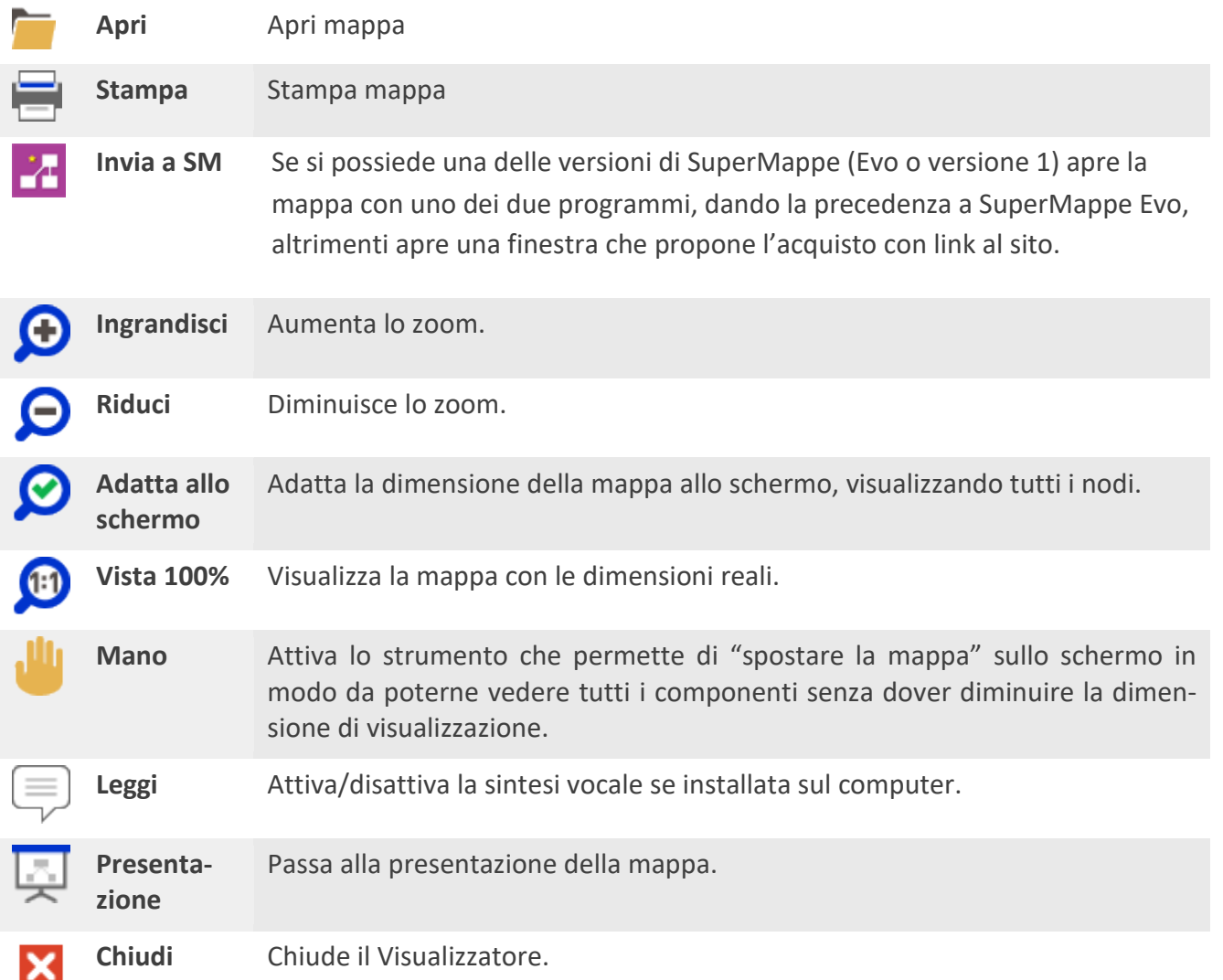

# <span id="page-34-0"></span>**PRESENTAZIONE DELLA MAPPA**

La modalità Presentazione, mostra la mappa corrente in modo graduale, con la lettura degli elementi in sequenza man mano che compaiono. L'ordine di comparsa degli elementi è determinato dall'Ordine di Lettura definito precedentemente. Qualora non fosse stato definito alcun Ordine di Lettura, il programma ne propone uno automatico comprendente tutti gli elementi contenuti nella mappa.

La presentazione avviene con la seguente modalità: al centro dello schermo viene visualizzato il primo elemento, con fattore di ingrandimento 1:1, quindi gli elementi successivi compaiono nelle relative posizioni; qualora un elemento si trovasse al di fuori dell'area visibile, la mappa scorre verso di esso fino alla sua completa visualizzazione. In questo contesto, i comandi **Pausa** e **Stop** assumono un significato particolare: Pausa introduce una breve pausa prima della lettura dell'elemento successivo, Stop sospende la presentazione, in attesa della pressione del tasto **Invio** o del pulsante per proseguire nella presentazione.

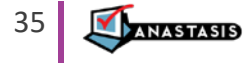

La barra degli strumenti di questa modalità è composta dai seguenti pulsanti (tra parentesi i comandi da tastiera):

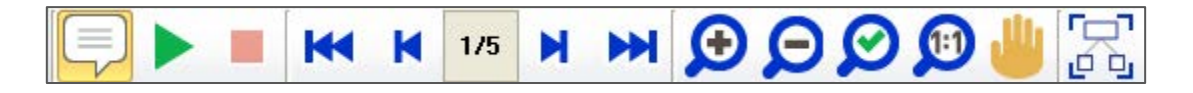

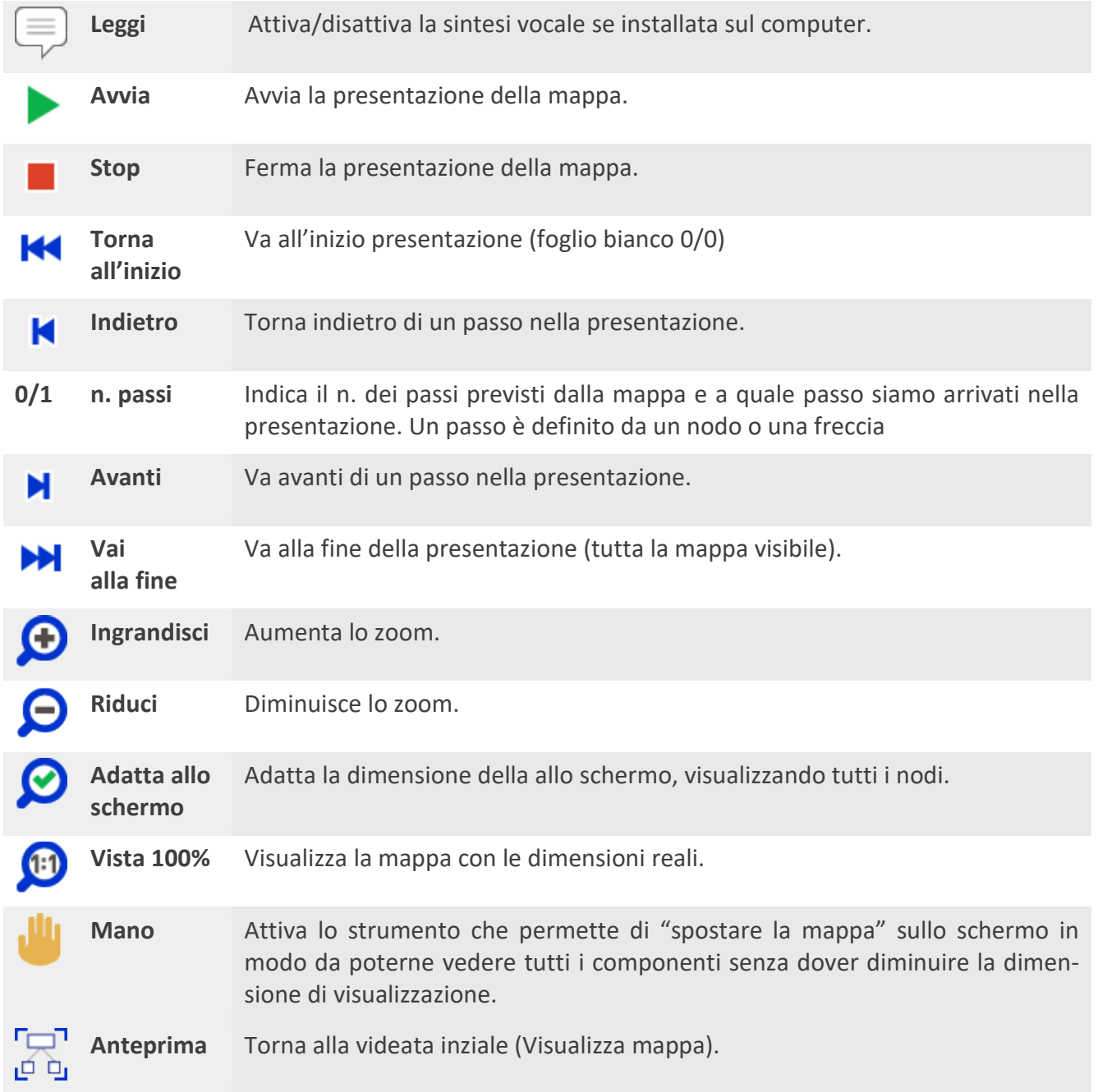

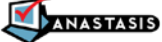